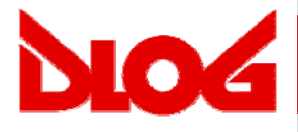

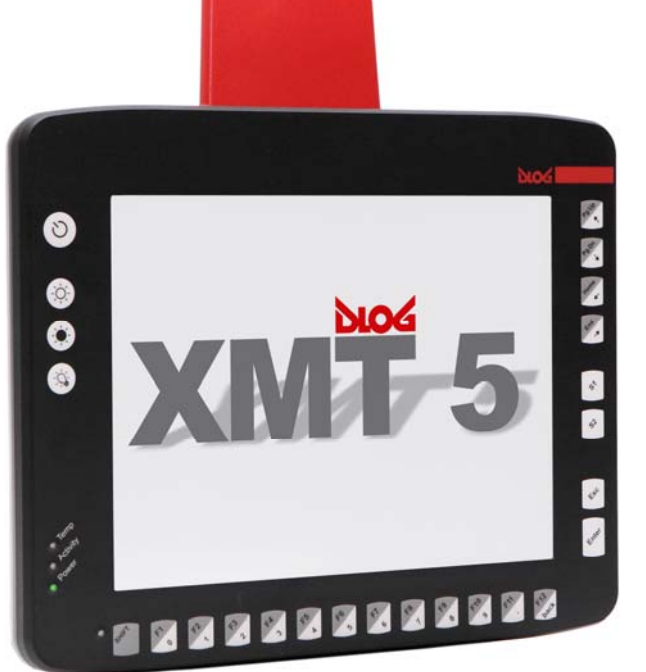

# **DLoG XMT 5/7 DLoG XMT 5/10 Manual V1.00**

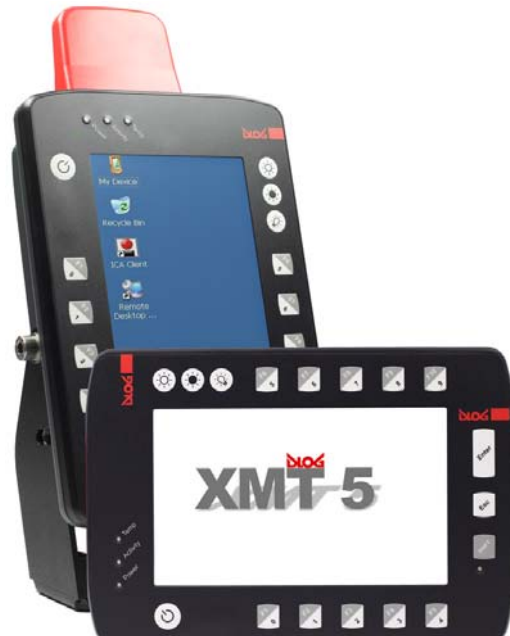

This manual contains a detailed description of the product and we have made every effort to make it as accurate as possible. However, this is not a guarantee of the features or the functionality of the product.

We reserve the right to modify the contents of this document at any time and without prior notice.

Because we at DLoG are constantly striving to improve this product, we cannot guarantee that previous or subsequent releases of the product will correspond in every respect with the product description given in this manual.

DLoG GmbH assumes no liability for technical inaccuracies, typographic errors or faults in this documentation. DLoG GmbH also assumes no liability for damages caused directly or indirectly by the delivery, performance or usage of this material.

The software and hardware designations used in this documentation are in most cases also registered trademarks and are thus subject to law.

Windows® is a registered trademark of Microsoft Corporation in the United States (US) and other countries.

This documentation is protected by copyright. Duplication, in whole or in part, is not permitted without prior written approval of DLoG GmbH!

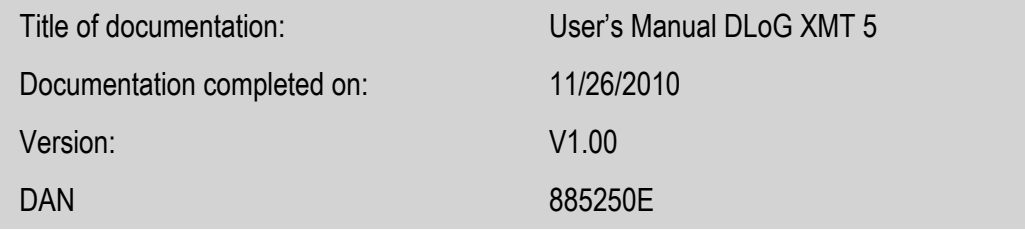

© Copyright 2010

DLoG GmbH Industriestraße 15 D-82110 Germering, Germany

All rights reserved

**Technical customer support** 

If you experience technical difficulties, please consult your distributor or contact the technical services department at DLoG's headquarters:

(+49) 89 / 41 11 91 0

[www.dlog.com](http://www.dlog.com/)

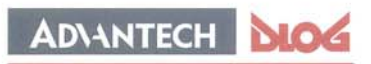

Competence in Mobile Computing

#### Konformitätserklärung/ **Declaration of Conformity**

... gemäß den Bestimmungen der EG-Richtlinie über elektromagnetische Verträglichkeit 2004/108/EG und der EG-Richtlinie über Niederspannung 2006/95/EG, sowie der RTTE EG-Richtlinie 1999/5/EG, falls Datenübertragungsgeräte, die im 2,4GHz / 5GHz Band arbeiten, von DLoG installiert wurden.

in accordance with the EU-Directive of Electromagnetic-Compatibility 2004/108/EC of the council and the EU-Directive for Low Voltage 2006/95/EC of the council, as well as the EU-Directive for radio equipment 1999/5/EC in case of data transmission equipment operating in the 2,4GHz / 5GHz band is assembled by DLoG.

Die Firma / The Manufacturer

DLoG Gesellschaft für elektronische Datentechnik mbH, Industriestr. 15, D-82110 Germering, Germany erklärt hiermit, dass das Produkt / declares, that the product described in the following ...

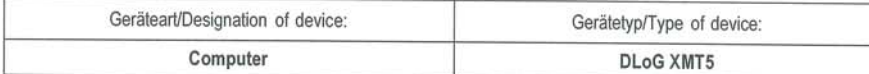

... mit den oben genannten / folgenden Normen oder normativen Dokumenten übereinstimmt / is conform to the aforementioned / following standards or normative documents.

#### EMC-Störaussendung (EMC-Emission) / EMC-Störfestigkeit (EMC-Immunity):

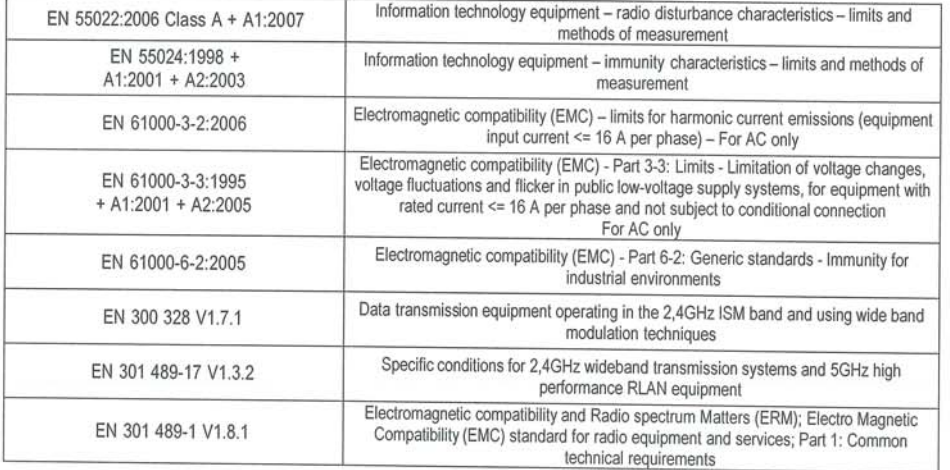

Sicherheit (Safety):

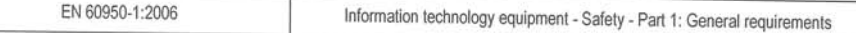

 $311.10$ Ort, Datum/Place, Date

Unterschrift/Signature

DLoG Gesellschaft für elektronische Datentechnik mbH · Industriestr. 15 · D-82110 Germering · Telefon: +49 (0) 89 4111 91-0 · Telefax: +49 (0) 89 4111 91-900

## **Tabel of Content**

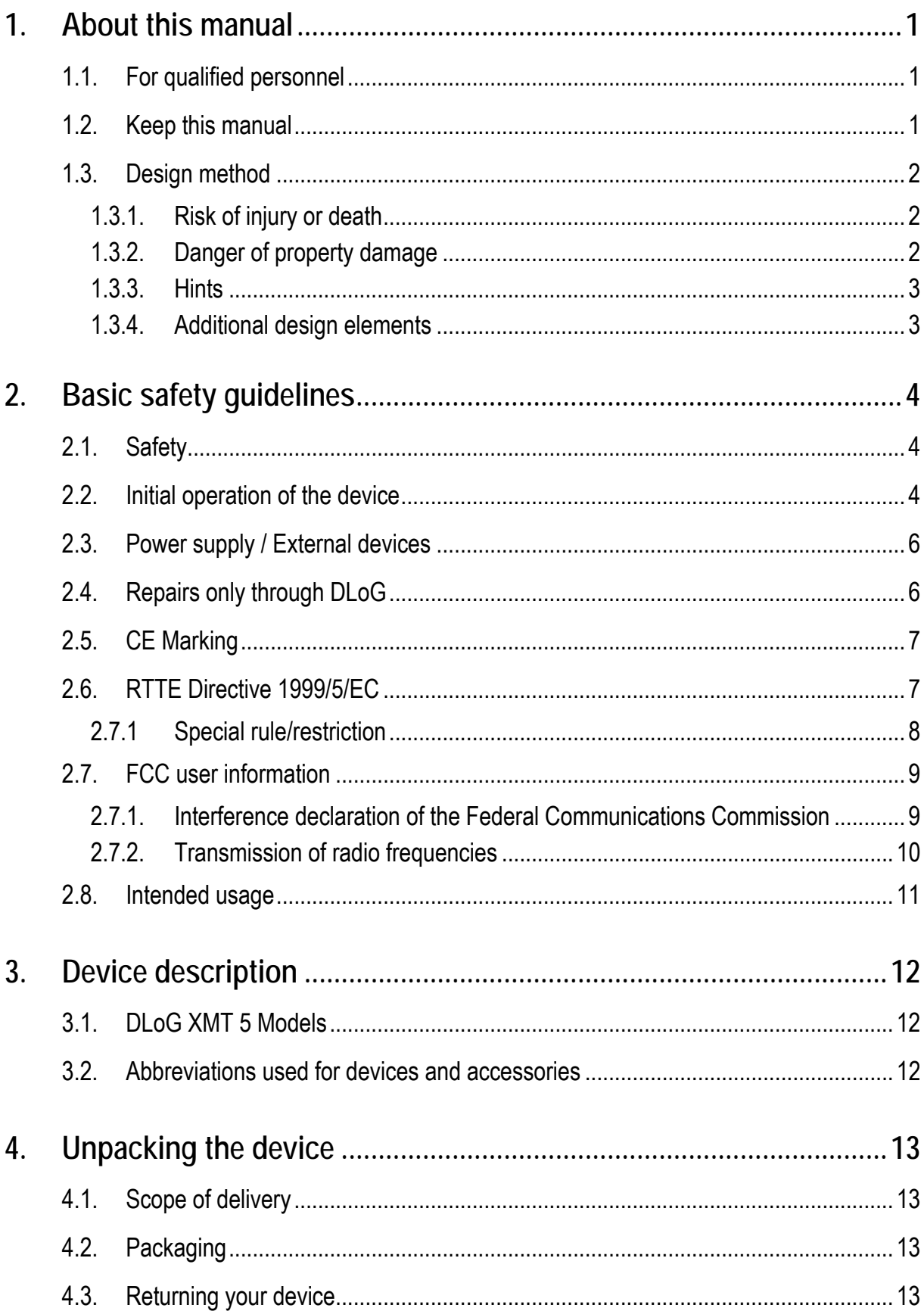

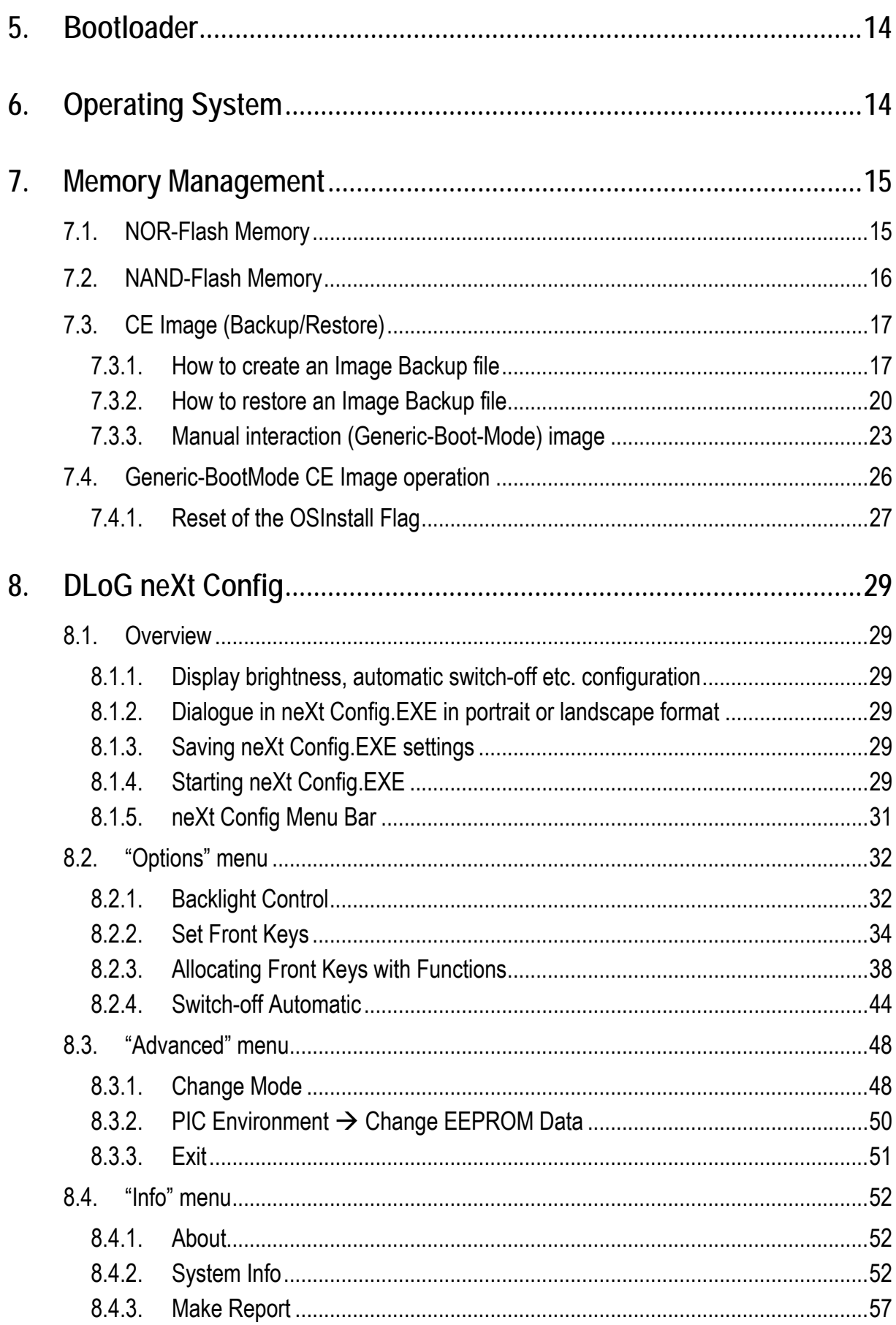

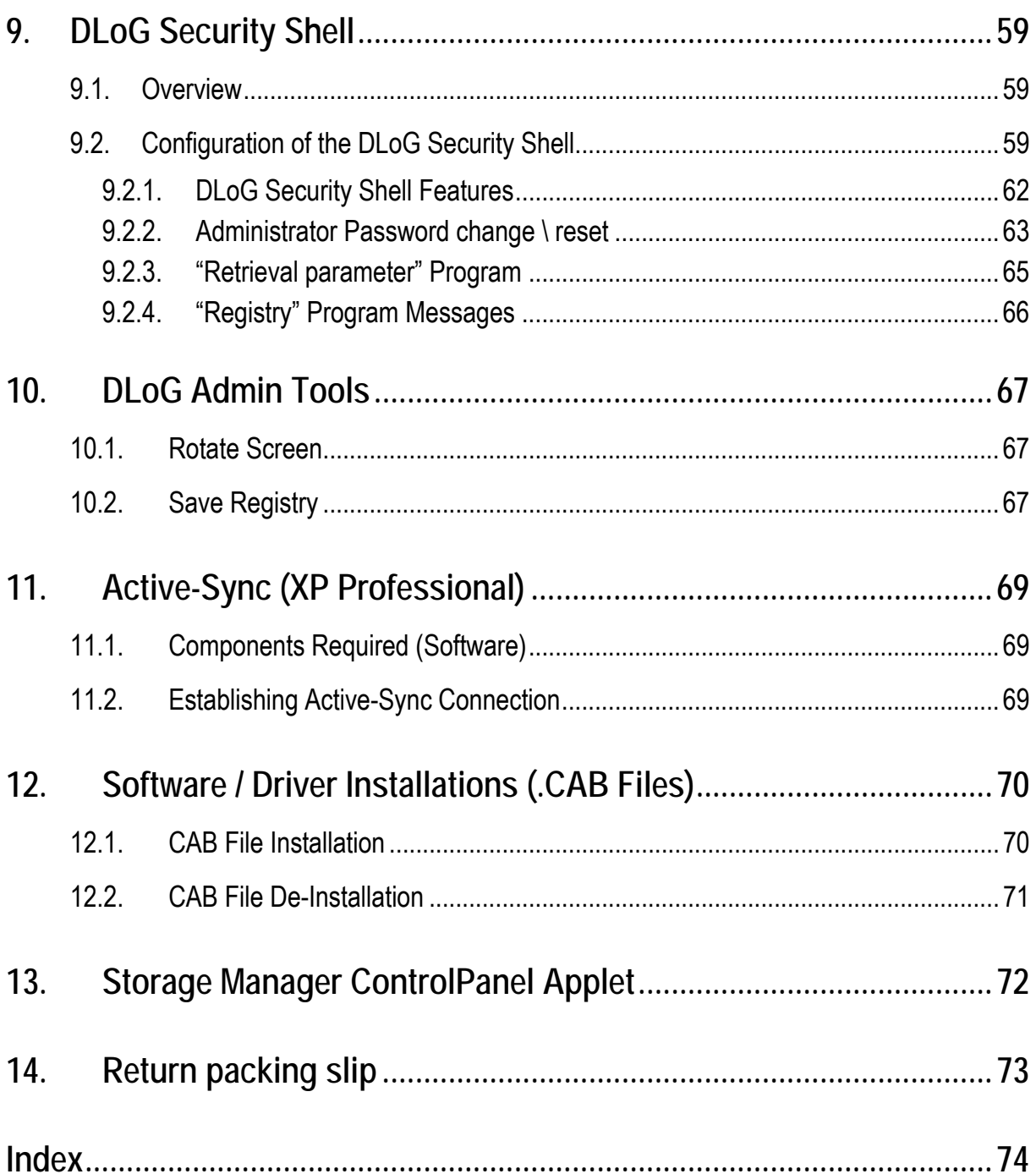

## **List of figures**

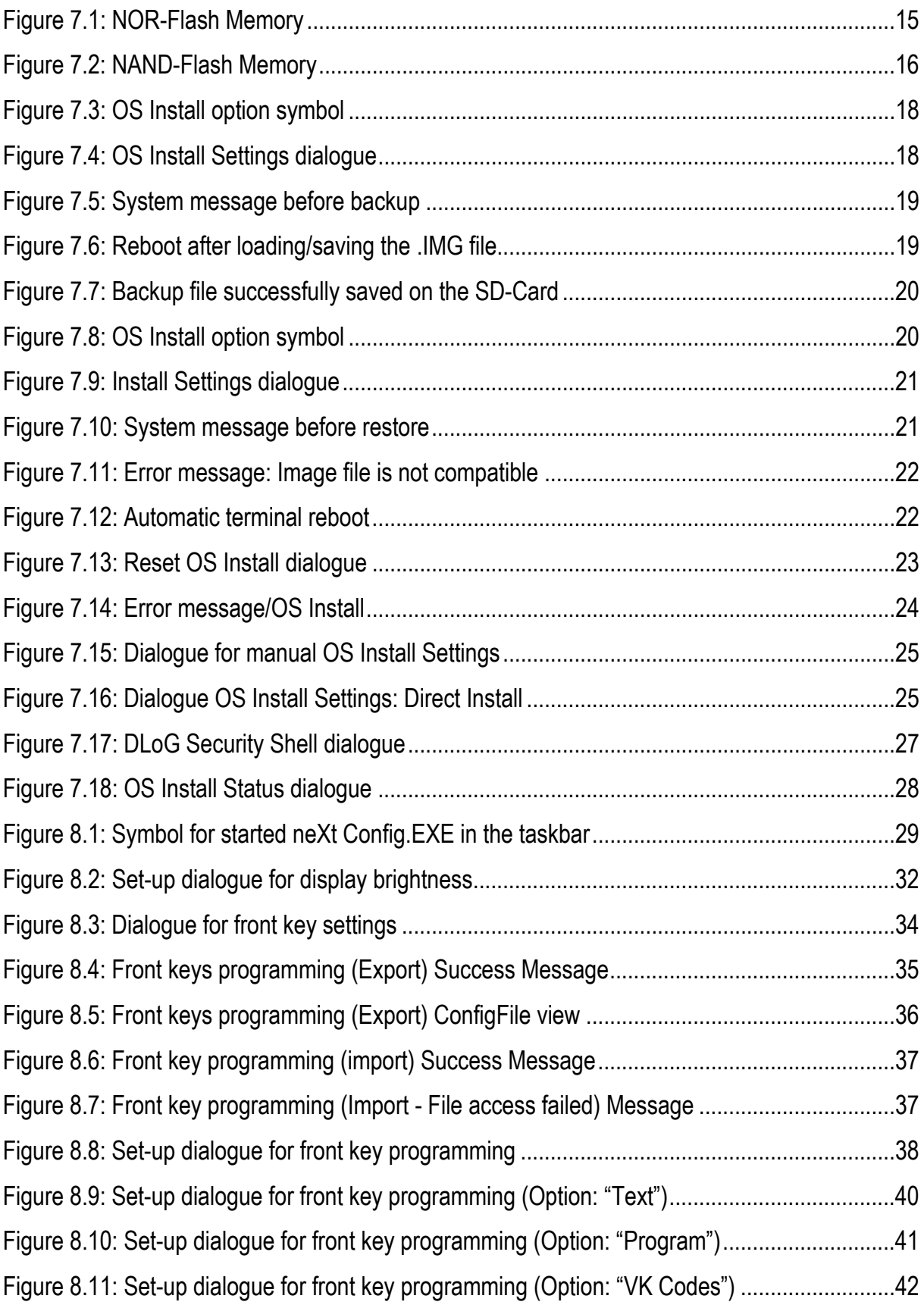

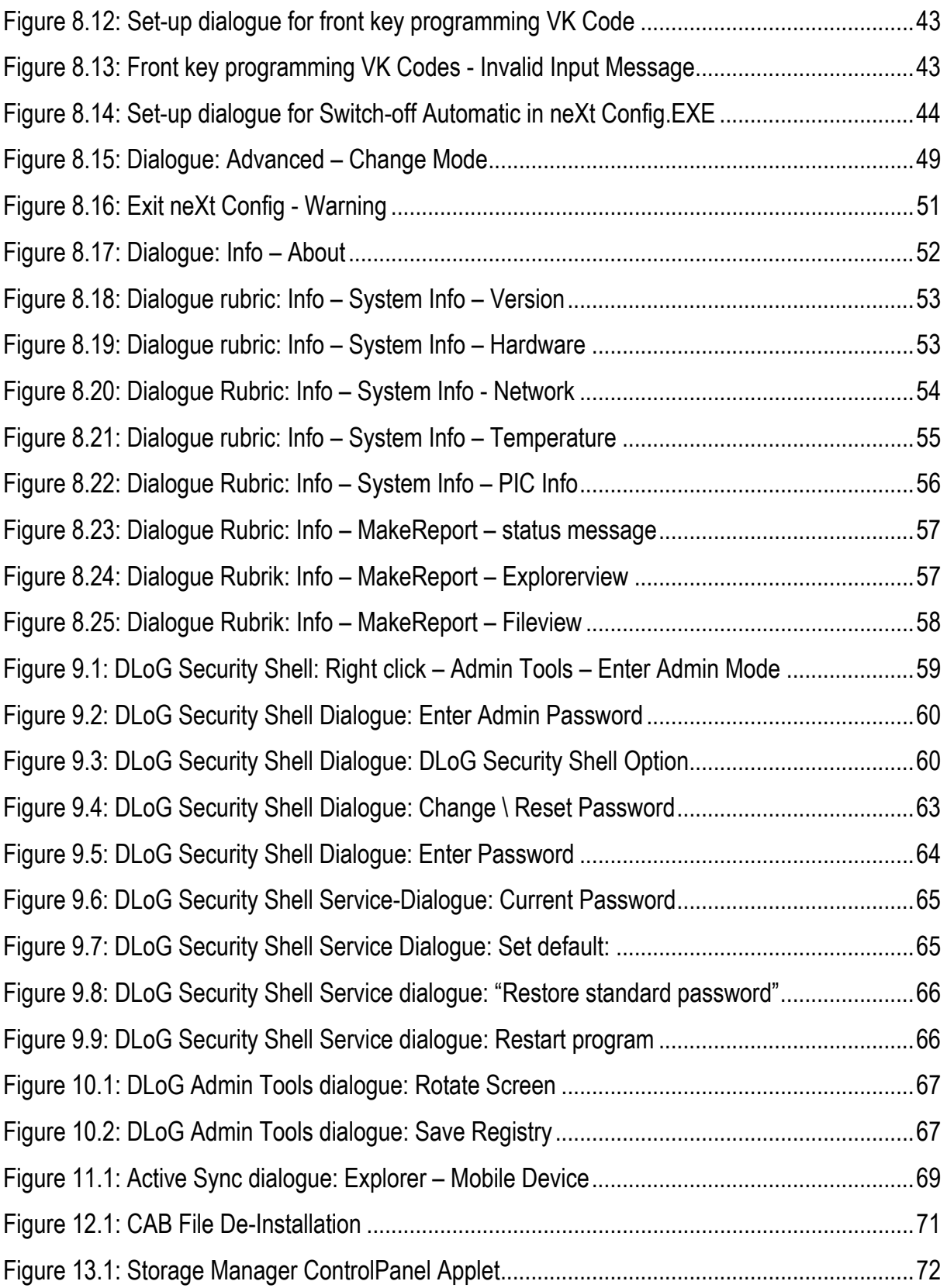

## <span id="page-8-0"></span>**1. About this manual**

This manual has been designed to make using the DLoG XMT 5 as simple as possible and provide expert assistance if problems should occur. It contains important information on using the device safely, properly and efficiently. Adhering to the manual helps by avoiding dangers, reducing repair costs and breakdown times and increasing the reliability and lifespan of the DLoG XMT 5.

DLoG GmbH will not assume responsibility for any damage caused by the improper use of the DLoG XMT 5 and/or in disregard of the instructions in this manual.

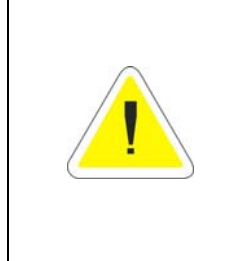

#### **WARNING**

Before transporting, assembling, and starting the DLoG XMT 5, please read this manual carefully and follow all the safety guidelines listed. Follow all *Basic safety guidelines* and the safety guidelines in the individual chapters.

Within this manual, DLoG GmbH strives to provide all the information required for using your DLoG XMT 5. However, because this is a versatile product that can be used in many different scenarios, we cannot guarantee that the information contained in this manual will cover every single aspect.

Should you require further information or if you have questions or issues needing clarification, please contact your nearest DLoG agent or representative.

### **1.1. For qualified personnel**

This manual was written for qualified personnel. The information is intended exclusively to complement the expertise of qualified personnel , not to replace it.

### **1.2. Keep this manual**

Please keep this manual in a safe place. It should always be at hand near the described device.

## <span id="page-9-0"></span>**1.3. Design method**

#### **1.3.1. Risk of injury or death**

This symbol indicates hazards that pose a risk to life and limb (such as contacting the power supply):

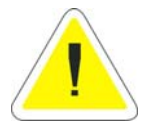

The following levels apply, denoted by the keywords DANGER, WARNING, and CAUTION:

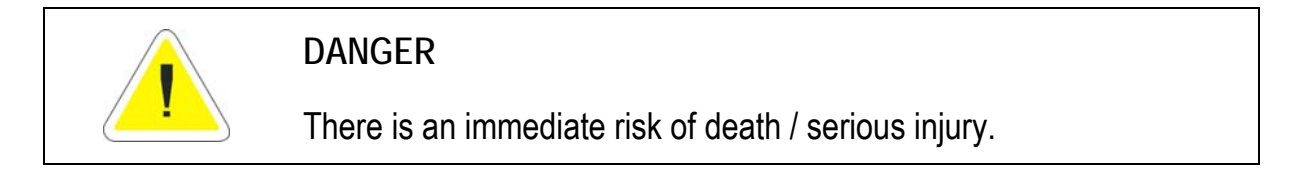

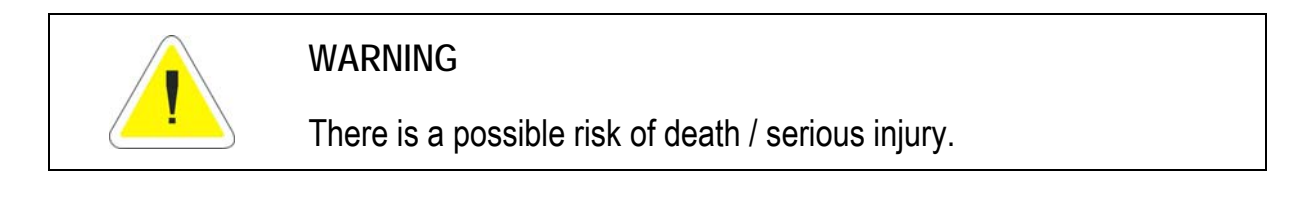

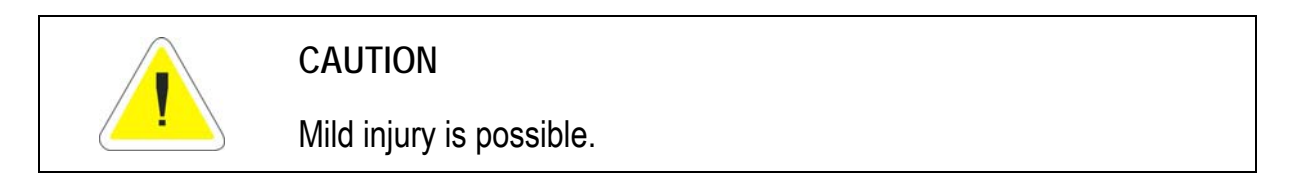

#### **1.3.2. Danger of property damage**

These tips warn you of possible property damage:

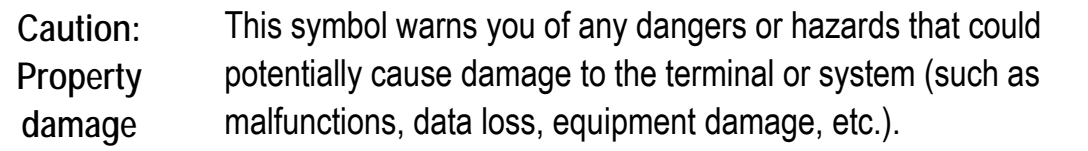

#### <span id="page-10-0"></span>**1.3.3. Hints**

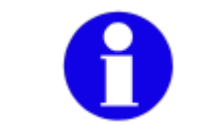

This symbol indicates hints that help you to understand how to use the product or the manual.

#### **1.3.4. Additional design elements**

**Lists** and **instructions** are indicated with bullet points, for example:

- Power pack
- Cable

**Parameter descriptions** (e.g., of a dialogue)

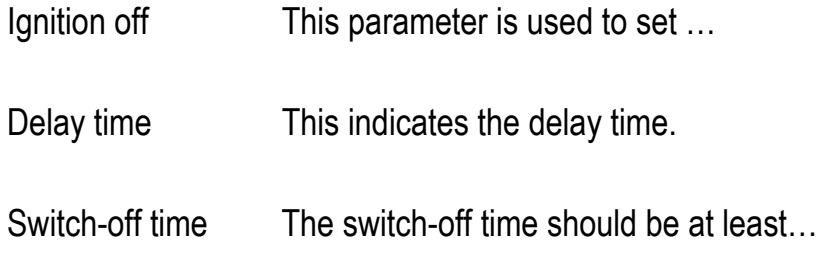

**Key display** 

Key names are shown in angle brackets: <F1>, <Ctrl>, <Insert>, <Home>, etc.

**Menu options, commands, dialogue fields** 

Examples: In the **Edit** menu you will find the command **Paste | Values**.

**Other methods for emphasis/References** 

Any other emphasized text elements are underlined.

References to other chapters in the manual are printed in *italics*.

## <span id="page-11-0"></span>**2. Basic safety guidelines**

The DLoG XMT 5 Series was designed and built according to modern technology and accepted safety regulations. However, the operation of the DLoG XMT 5 can endanger personnel or third parties and cause damage to the device and other material assets when for example the device is

- mounted incorrectly
- operated by untrained or uninformed personnel.
- operated and maintained incorrectly.
- not operated according to the intended usage

The operator commitments in regards to safety (accident prevention regulations, work protection) are to be followed.

## **2.1. Safety**

In order to prevent injury and damage, please read and observe the following safety guidelines prior to assembly and commissioning. The manufacturer assumes no liability for any and all damages that can be attributed to non-compliance with these guidelines.

### **2.2. Initial operation of the device**

**Area of application: not for use in life-support systems or critical safety systems** 

The device is not designed for use in life-support systems or critical safety systems where system malfunction can lead to the direct or indirect endangerment of human life. The operator shall take full responsibility for using the device in these situations. The device cannot be used in combination with safety functions for machines and equipment which have to conform to the requirements of EN 954-1.

#### **Risk of injury during transit or installation**

The unit could fall during transit or installation and cause injury. Always ensure that there are two persons available when installing or removing the device.

#### **Choice of location – observe the protection class**

The ambient conditions at the point of installation must comply with the device's protection class.

#### **Supply of fresh air – avoid overheating the unit**

The DLoG XMT 5 is based on a passive cooling concept. As a result, the waste heat which is produced inside the device is emitted over the surface of the housing. For this system to function properly, sufficient fresh air circulation is required. Never install the system in a closed environment where the cooling air is unable to dissipate accumulated heat to the outside.

If the DLoG XMT 5 is not able to draw in fresh cooling air, this may cause overheating and severe damage to the unit.

The maximum allowed ambient temperature for the system needs to be taken into account for the concrete application area.

#### **Install an easily accessible disconnecting device**

The device is not supplied with a disconnector (switch) that can be accessed externally. The power supply connector is therefore used as a disconnector. Therefore it needs to be easily accessible.

**Laying power supply cables – observe the local installation regulations** 

The power supply cables must be laid in accordance with the applicable local installation regulations.

#### **Ensure that no persons are injured in case the mounting bracket breaks**

The DLoG XMT 5 may in no case be installed in such a way that persons can be injured during a breaking of the mounting bracket (e.g. fatigue break).

If the device is mounted in a place where people can be injured if the bracket should break, appropriate safety measures must be put in place (e.g. install a security cable in addition to the device bracket).

## <span id="page-13-0"></span>**2.3. Power supply / External devices**

**Operation in an emergency: immediately disconnected the device from the power supply** 

In case of emergency (such as damage to the power cable, or housing, or ingress of liquid or other foreign bodies), the device must be disconnected immediately from the power supply. Contact technical support staff at once.

If, after replacement, the fuse fed by the internal power supply blows again, the device must be sent in for servicing immediately.

Do not use the DLoG XMT 5 when a cable or plug is damaged. Have the damaged parts replaced immediately!

Data cables must never be connected or disconnected during an electrical storm.

#### **External devices**

Before connecting or disconnecting peripheral devices (exception: USB devices), the DLoG XMT 5 must be disconnected from the power supply. Otherwise, this could seriously damage both the DLoG XMT 5 and the connected devices!

Make sure that external peripheral devices with their own power supply are switched on at the same time or after you start the DLoG XMT 5.

If this is not possible, please ensure that the DLoG XMT 5 is adequately protected from power leakage caused by an external device.

## **2.4. Repairs only through DLoG**

As a rule, never carry out repairs on the device yourself. Always contact DLoG's technical support and send in your unit for repair if necessary.

On the back of the DLoG XMT 5 you will find the device's type plate which has important information about the device which you must quote for technical service. It provides important information about the configuration and manufacture of the device in abbreviated form.

Always provide technicians with the full model name and serial number.

## <span id="page-14-0"></span>**2.5. CE Marking**

Remark for CE class A products: Class A products may be used in residential environment but with the condition that the end user is informed about the possible consequence with a warning information in the user manual:

Warning! This is a class A device. This equipment may cause interference in a residential installation. In this case the user is encouraged to perform appropriate measures to correct the interference.

## **2.6. RTTE Directive 1999/5/EC**

With regard to the RTTE Directive 1999/5/EC the statements in the declaration of conformity for the DLoG XMT 5 apply.

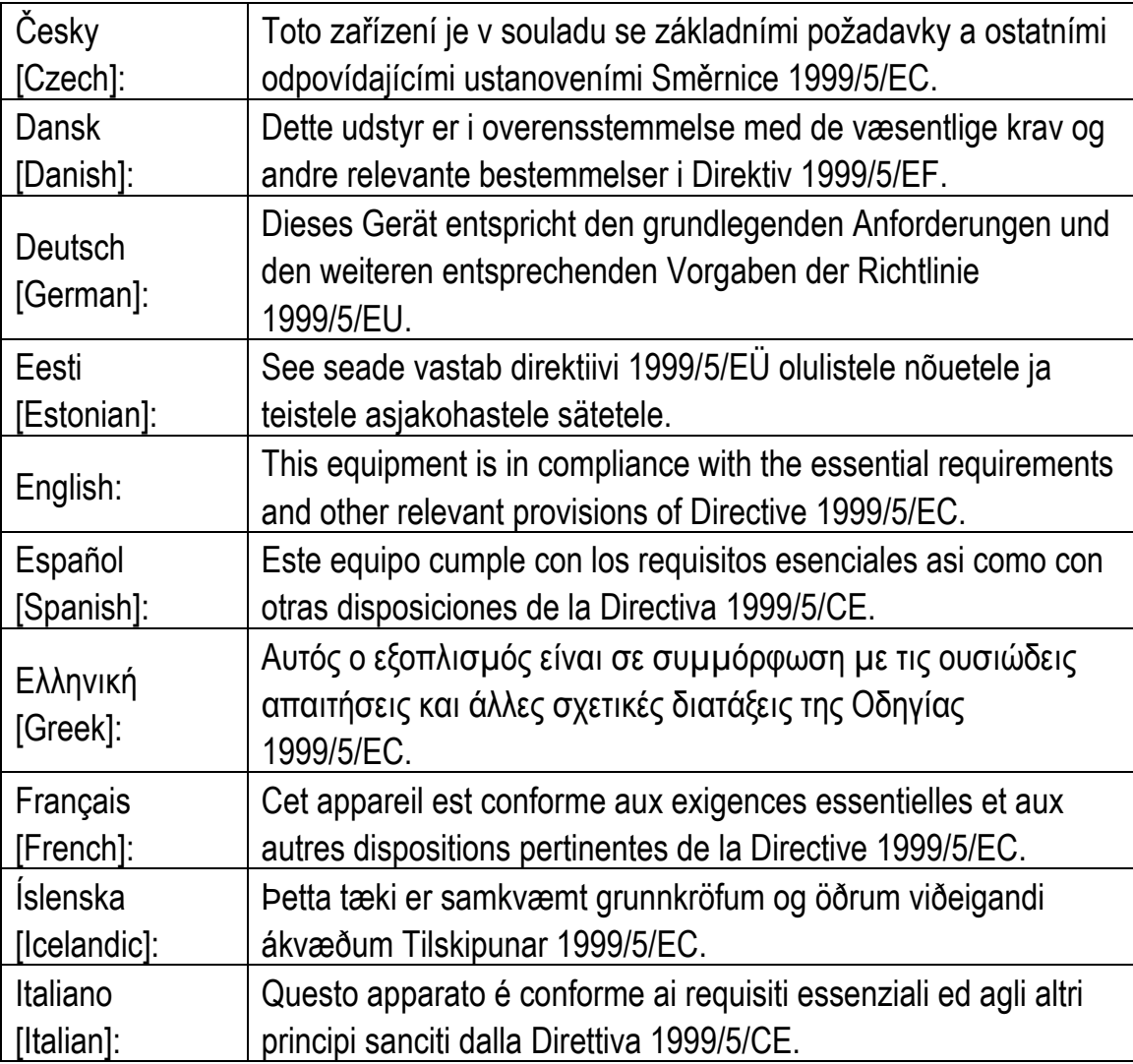

<span id="page-15-0"></span>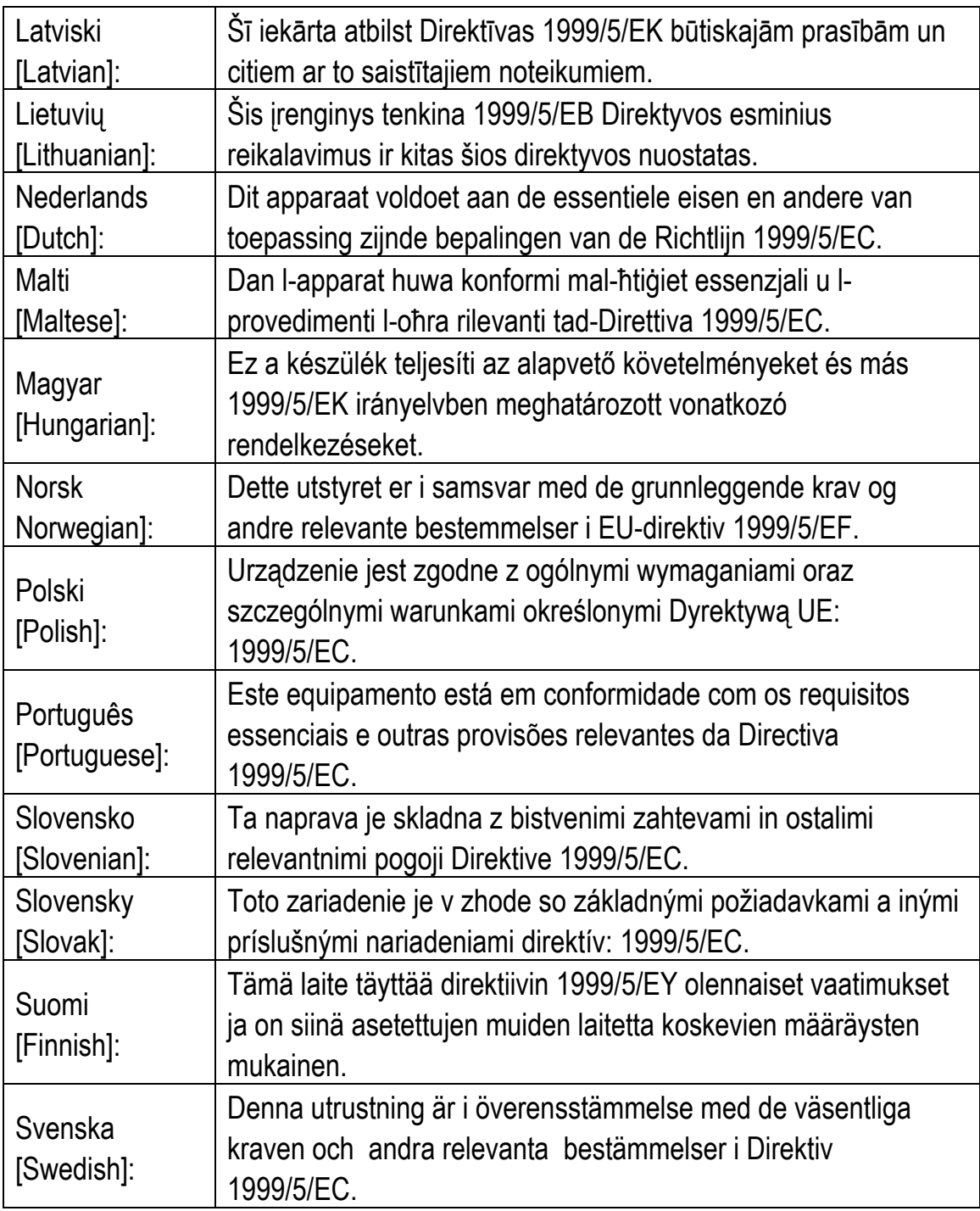

#### **2.7.1 Special rule/restriction**

For the DLoG XMT 5 with WLAN 802.11abgn, the following restrictions apply:

- WLAN 5 GHz band: 5.15 GHz 5.35 GHz may only be used indoors.
- WLAN operation outdoors in France is only permitted in the 2454 – 2483.5 MHz range at max. 10 mW EIRP.

## <span id="page-16-0"></span>**2.7. FCC user information**

#### **2.7.1. Interference declaration of the Federal Communications Commission**

This equipment has been tested and found to comply with the limits for a Class A digital device, pursuant to Part 15 of the FCC Rules and meets all requirements of the Canadian Interference-Causing Equipment Standard ICES-003 for digital apparatus. These limits are designed to provide reasonable protection against harmful interference in a residential installation. This equipment generates, uses, and can radiate radio frequency energy and, if not installed and used in accordance with the instructions, may cause harmful interference to radio communications. However, there is no guarantee that interference will not occur in a particular installation. If this equipment does cause harmful interference to radio or television reception, which can be determined by turning the equipment off and on, the user is encouraged to try to correct the interference by one or more of the following measures:

- − Reorient or relocate the receiving antenna.
- − Increase the separation between the equipment and receiver.
- − Connect the equipment into an outlet on a circuit different from that to which the receiver is connected.
- − Consult the dealer or an experienced radio/T.V. technician for help.

DLoG GmbH is not responsible for any radio television interference caused by unauthorized modifications of this equipment or the substitution or attachment of connecting cables and equipment other than those specified by DLoG GmbH. The correction of interference caused by such unauthorized modification, substitution or attachment will be the responsibility of the user. The use of shielded I/O cables is required when connecting this equipment to any and all optional peripheral or host devices. Failure to do so may violate FCC and ICES rules.

#### <span id="page-17-0"></span>**WARNING**

**FCC warning:** Any change or modification which is not expressly approved in the corresponding pages can lead to the withdrawal of the operating license for this device.

In order to comply with the FCC requirements regarding radio frequency exposure from vehicle-mounted transmission devices the antenna has to be kept **at least 20 cm** away from people.

#### **2.7.2. Transmission of radio frequencies**

#### **Use care in airplanes or in clinical/medical areas**

Some devices in hospitals and airplanes are not protected from radio frequency energy. Consequently, do not use the DLoG XMT 5/7 in airplanes or hospitals without prior authorization. Here use of the DLoG XMT 5/7 is only permitted if authorization is obtained.

#### **Caution with pacemakers**

Do not use the DLoG XMT 5 near pacemakers.

The DLoG XMT 5 can affect the function of medically implanted devices such as pacemakers and create interference. Do not place the DLoG XMT 5 near such devices.

Keep a minimum distance of 20 cm between such a device and the DLoG XMT 5 in order to reduce the risk of interference.

If you have reason to assume that interference has occurred, then turn the DLoG XMT 5 off and consult a heart expert.

## <span id="page-18-0"></span>**2.8. Intended usage**

The DLoG XMT 5 is a multifunction terminal for stationary and mobile use in commercial applications (for example logistics, storage, manufacturing).

A different or extraordinary usage is not permitted.

For resulting damage the user/operator of the DLoG XMT 5 is solely responsible. This also applies to any changes you make to the device.

Compliance with the contents of the safety guidelines is particularly important for the proper use of this device.

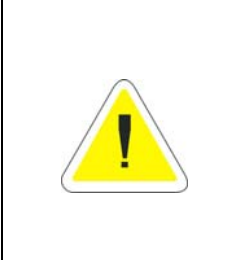

#### **WARNING**

Only use the DLoG XMT 5 if it is in perfect and undamaged condition! Please correct or have corrected by professionals any malfunctions which may compromise your security (e.g. faulty network cable) immediately.

## <span id="page-19-0"></span>**3. Device description**

Thank you for choosing the DLoG XMT 5.

The DLoG XMT 5 is a multi-function industry computer designed for stationary and mobile use. Thanks to its rugged design (aluminum housing) the device provides effective protection against mechanical, electrical and chemical influences and extreme ambient temperatures. It is designed without an external fan to reduce maintenance requirements.

The particular advantage offered by the DLoG XMT 5 is the extreme diversity of functions combined with its compact design. By applying ultramodern technologies for display and touch screen, the DLoG XMT 5 combines excellent image quality with the simplest operability.

### **3.1. DLoG XMT 5 Models**

This manual applies to all available models of the DLoG XMT 5.

Any differences between the models will be clearly noted in this manual.

### **3.2. Abbreviations used for devices and accessories**

Please note that to save space on the DLoG XMT 5 and supplied accessories, the following abbreviations have been used:

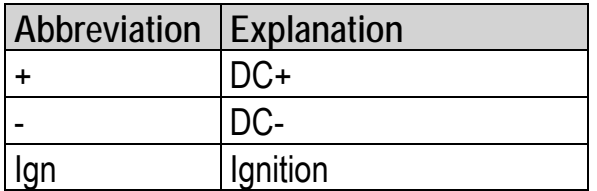

## <span id="page-20-0"></span>**4. Unpacking the device**

## **4.1. Scope of delivery**

The delivery includes at least the following:

- Ordered DLoG XMT 5 device
- Ordered assembly set
- Cable cover
- One connecting cable
- One printed manual per delivery

Please verify the delivery contents immediately on receipt!

### **4.2. Packaging**

The packaging material has been selected to optimally protect your device while simultaneously offering the best possible ecological compatibility. We therefore kindly request that you store the original packaging material or ensure it is used for another suitable purpose such as transporting the unit or returning shipment.

**Caution: Property damage**  If you repack the device, please ensure that the cling wrap in the cardboard frame is positioned towards the front of the device so that it can provide the proper protection.

## **4.3. Returning your device**

Due care was exercised when putting together the contents of your delivery and dispatching your device. Nevertheless, if you still have cause for complaint, please complete the form included in the appendix.

Should you need to return the device, please use the original packaging.

## <span id="page-21-0"></span>**5. Bootloader**

The bootloader of the DLoG XMT5-Series initializes, configures and tests the Hardware about current configuration settings. Afterwards the operating system is loaded.

The DLoG XMT 5 use EBOOT for Windows CE 6.0, based on the EBOOT from Marvell.

## **6. Operating System**

The terminals of the DLoG XMT5-Series are offered with the Windows CE 6.0 operating system.

The ordere operating systems is factory pre-installed.

The pre-installed operating system is loaded after finished EBOOT initialization.

System specific device drivers such for (display, sound, network, touch) are pre-installed as well.

The operating system is programmed in an Onboard Flash-Memory. Free memory that is not in use by the operating system can hold user specific data. A memory extension in form of an USB-Stick or an SD-Card is also possible.

## <span id="page-22-0"></span>**7. Memory Management**

The DLoG XMT 5 Series contains two installed Windows CE operating systems on two separated Flash-Memory areas.

## **7.1. NOR-Flash Memory**

The NOR-Flash (32 MByte) contains next to the EBOOT and it's configuration the BootSplashScreen and the "GenericBootMode" CE Image.

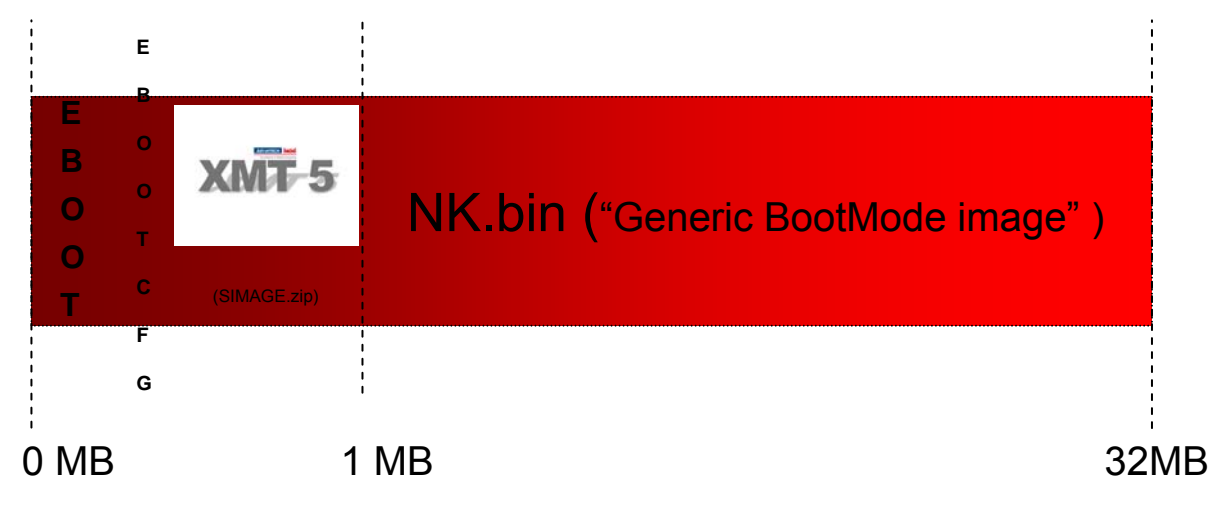

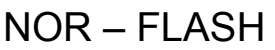

Figure 7.1: NOR-Flash Memory

The NOR-Flash area and its content can not be changed during normal operation. Perform updates only after clearance with the DLoG Service and according to the DLoG Service's instructions.

The "Generic BootMode" CE Image will be loaded/run during a Backup/Restore process of the NAND user based Windows CE image.

### <span id="page-23-0"></span>**7.2. NAND-Flash Memory**

The NAND-Flash contains the user Windows CE image file, additional installed programs, drivers and settings.

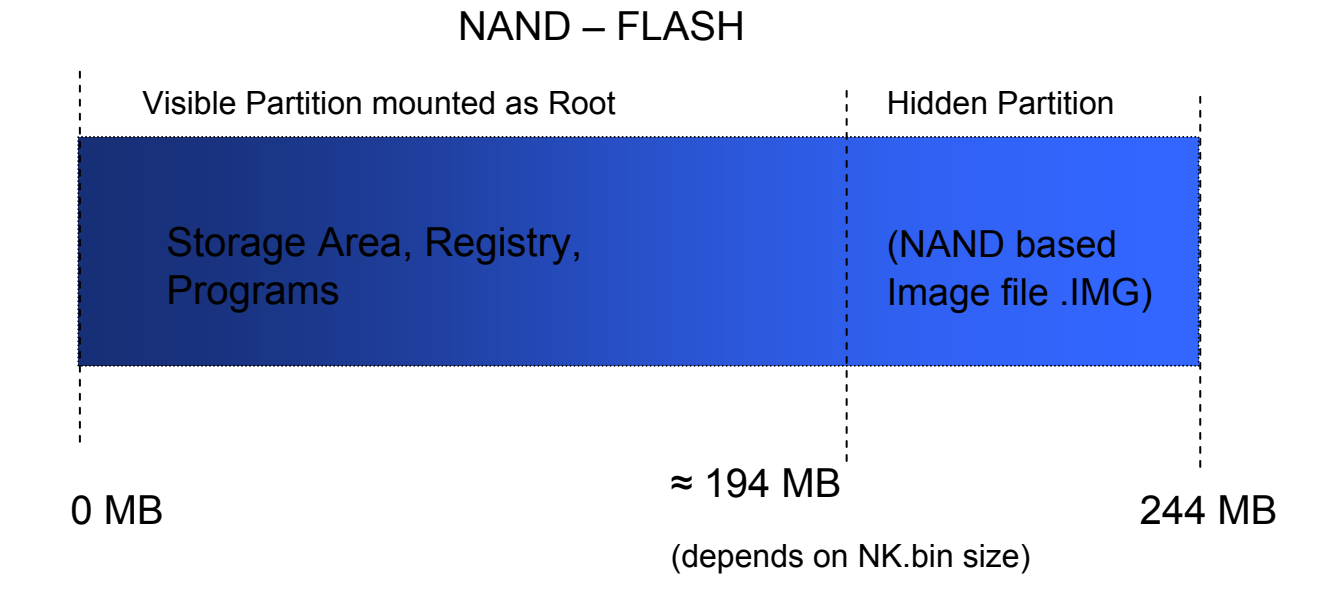

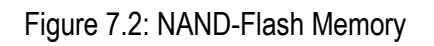

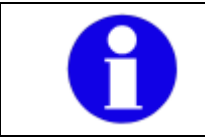

The **OS Install** functionality for Backup/Restore purpose saves the complete content of the NAND-Flash area.

## <span id="page-24-0"></span>**7.3. CE Image (Backup/Restore)**

The function **OS Install** offers the functionality to perform a Backup/Restore process of an CE Image file (NAND Flash area)

There a two different ways to perform a Backup/Restore process: automatic or manual.

In most cases the automatic sequence is recommended to use, described in the next part.

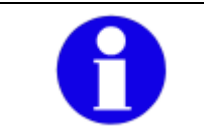

An **SD-Card** is required to perform the automatic Backup/Restore process of an CE image file.

#### **7.3.1. How to create an Image Backup file**

During the process the following parts will be saved in an image file:

- The Windows CE operating system
- Additional installed programs and drivers
- Changed System settings and the Registry

#### **Requirements:**

An SD-Card must be present.

The folder **SDCard\Install** has to be exist.

<span id="page-25-0"></span>Perform the following tasks to create a CE image file:

• Open Control Panel Option called **OS Install**:

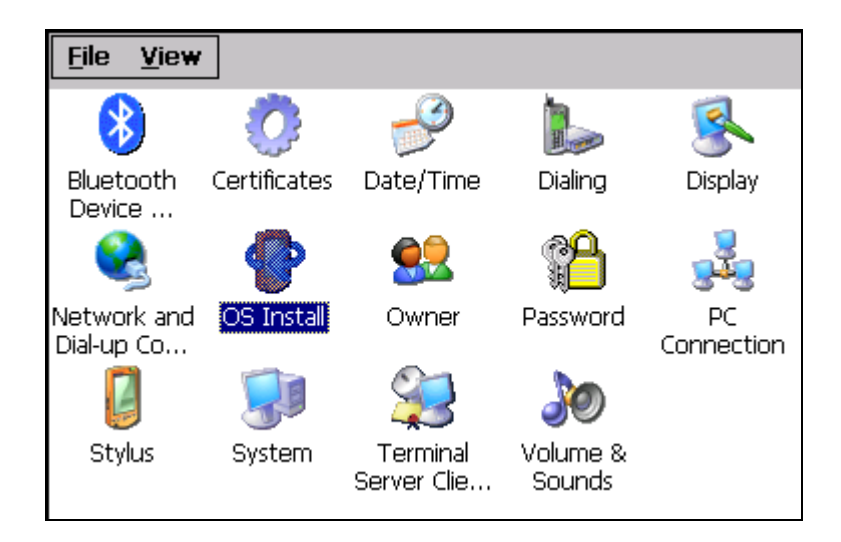

Figure 7.3: OS Install option symbol

The **OS Install Settings** dialogue is opened:

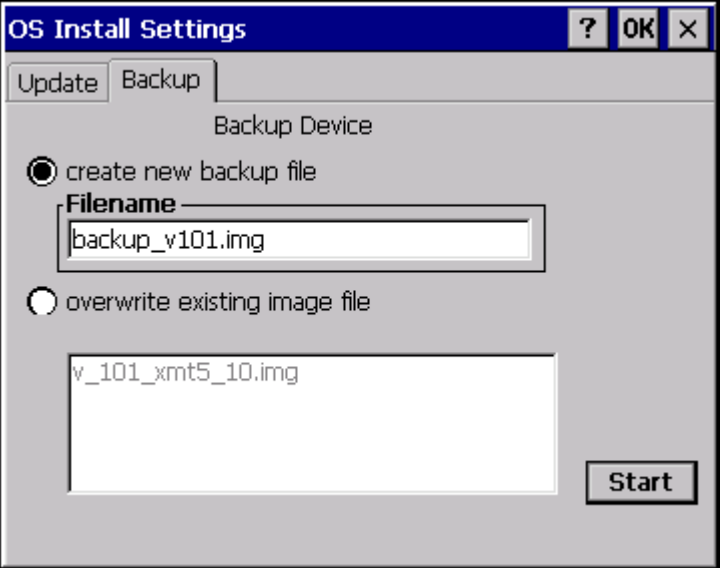

Figure 7.4: OS Install Settings dialogue

- <span id="page-26-0"></span>• Activate option **create new backup file** and enter a valid filename for the image file. **Be sure to enter the file extension ".img"**!
- Alternatively, an already existing image file can be overwritten by choosing the option **overwrite existing image file**.
- Confirm with Button **Start,** the following system message will appear:

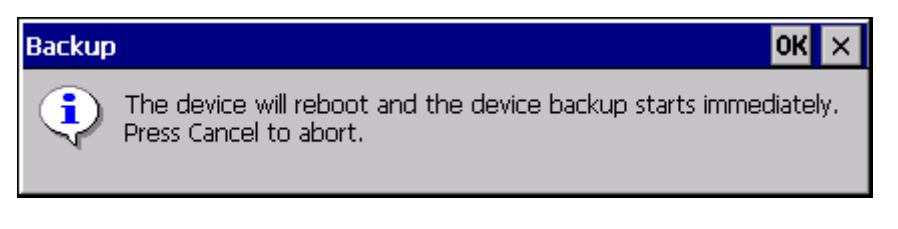

Figure 7.5: System message before backup

• Press Button **OK** to proceed or button **X** to abort process.

Afterwards, the terminal will be started automatically, the NOR based Generic BootMode CEImage will be loaded and the NAND user CE image will be saved.

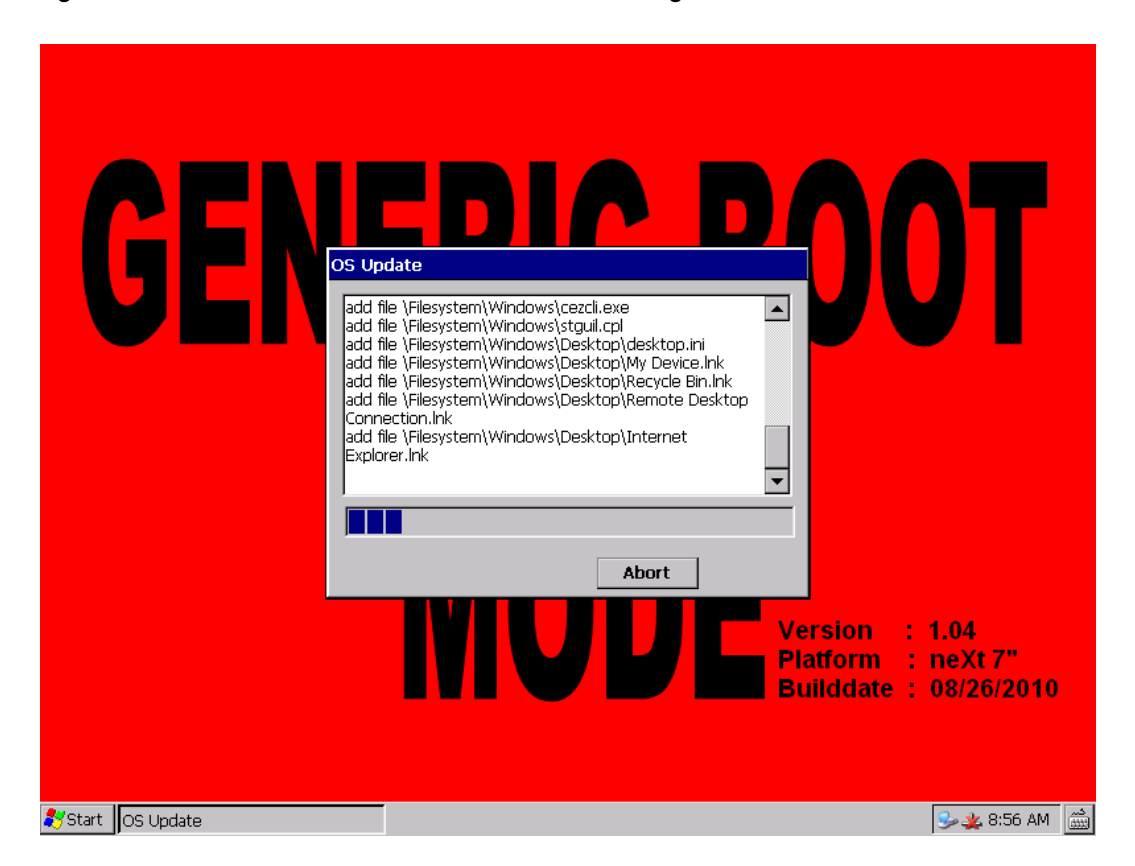

Figure 7.6: Reboot after loading/saving the .IMG file

<span id="page-27-0"></span>An automatic terminal reboot will be performed, after the image backup process was finished. The Backup file was saved successfully on the SD-Card:

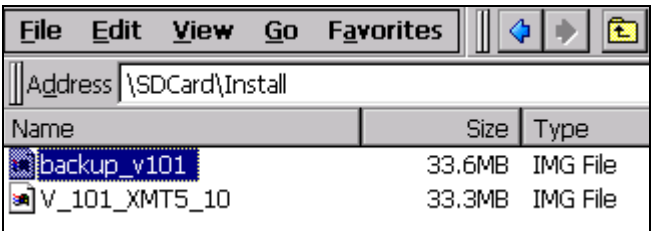

Figure 7.7: Backup file successfully saved on the SD-Card

#### **7.3.2. How to restore an Image Backup file**

The **Restore** contains the following parts:

- The Windows CE operating system
- Additional installed programs, drivers
- Changed System settings and the Registry

**Requirement:** 

An SD-Card must be present.

The folder **SDCard\Install** has to be exist.

Perform the following tasks to restore a CE image file:

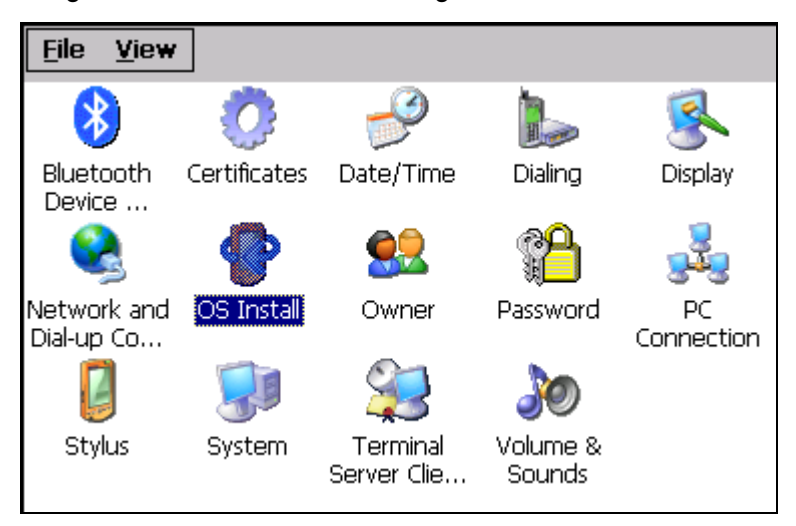

Figure 7.8: OS Install option symbol

<span id="page-28-0"></span>• Open Control Panel Option called **OS Install**:

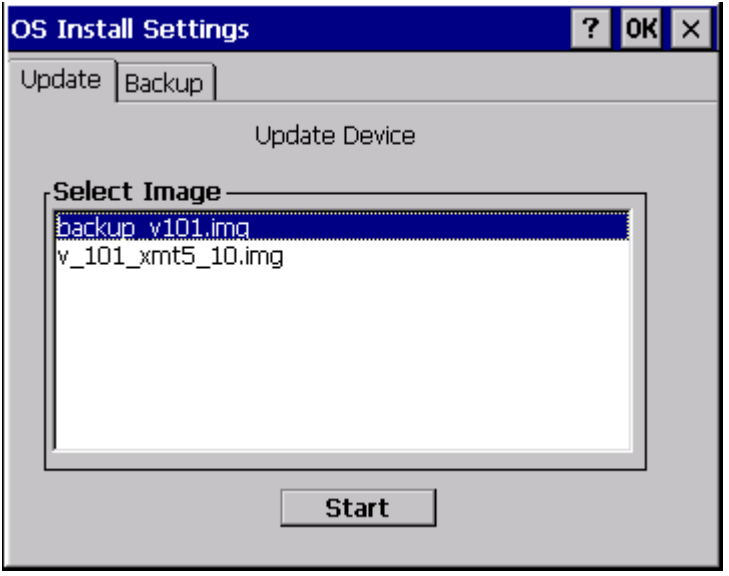

Figure 7.9: Install Settings dialogue

- Choose the image file you want to restore from the list.
- Confirm with Button **Start**, the following system message will appear:

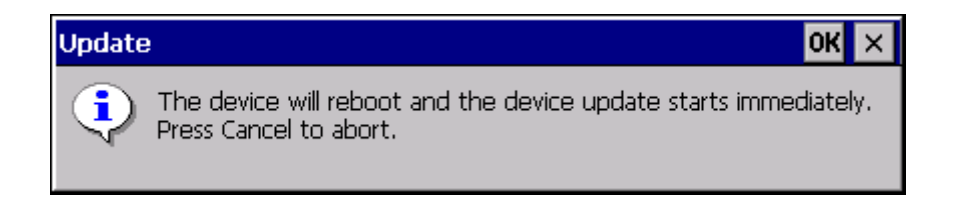

Figure 7.10: System message before restore

<span id="page-29-0"></span>In case, that the selected image file is not valid for this terminal type a system message will be shown:

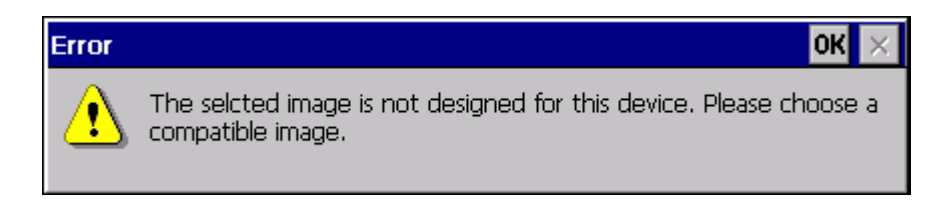

Figure 7.11: Error message: Image file is not compatible

- Close the error message dialogue with Button **OK.**
- Select a compatible image file.
- Press button **OK** to start.

Afterwards, the terminal will be started automatically, the NOR based Generic BootMode CEImage will be loaded and the NAND user CE image will be restored.

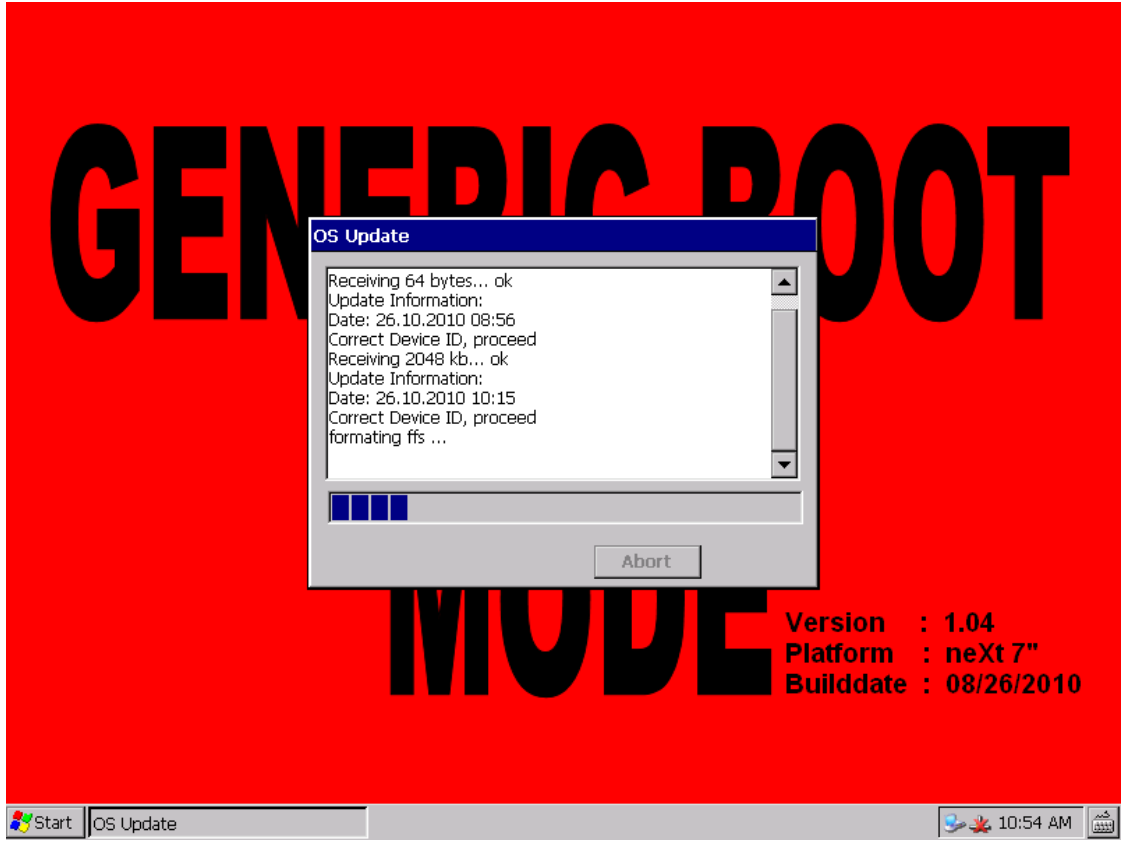

Figure 7.12: Automatic terminal reboot

<span id="page-30-0"></span>An automatic terminal reboot will be performed, after the image restore process was finished.

#### **7.3.3. Manual interaction (Generic-Boot-Mode) image**

Next to the already described automatic Backup create/restore process there is also the way to perform the required steps **manually**.

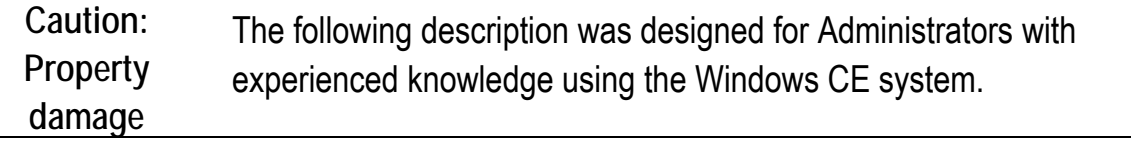

As preparation, the Generic BootMode image must be started manually.

. The Control Panel Option **Reset OS Install** offers the required functionality

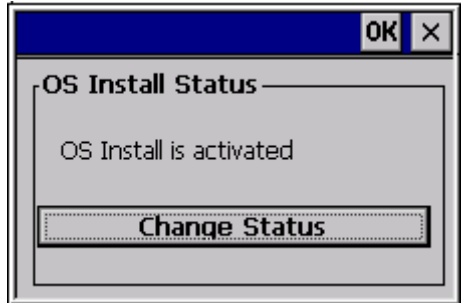

Figure 7.13: Reset OS Install dialogue

By changing the status (Button **Change Status**), the next Boot-up command can be defined:

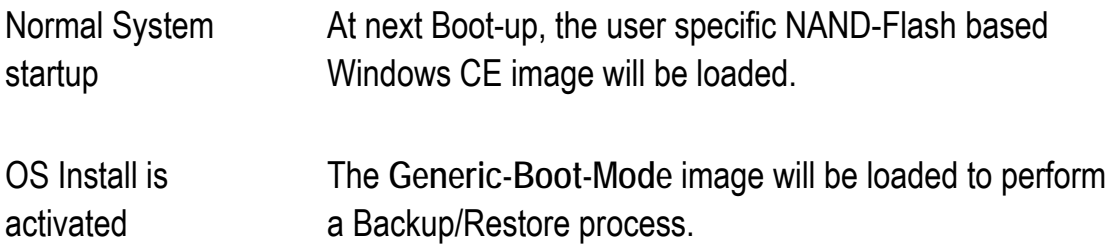

<span id="page-31-0"></span>• After changing the value to **OS Install is activated**, perform a reboot of the system.

The following message will appear after the startup:

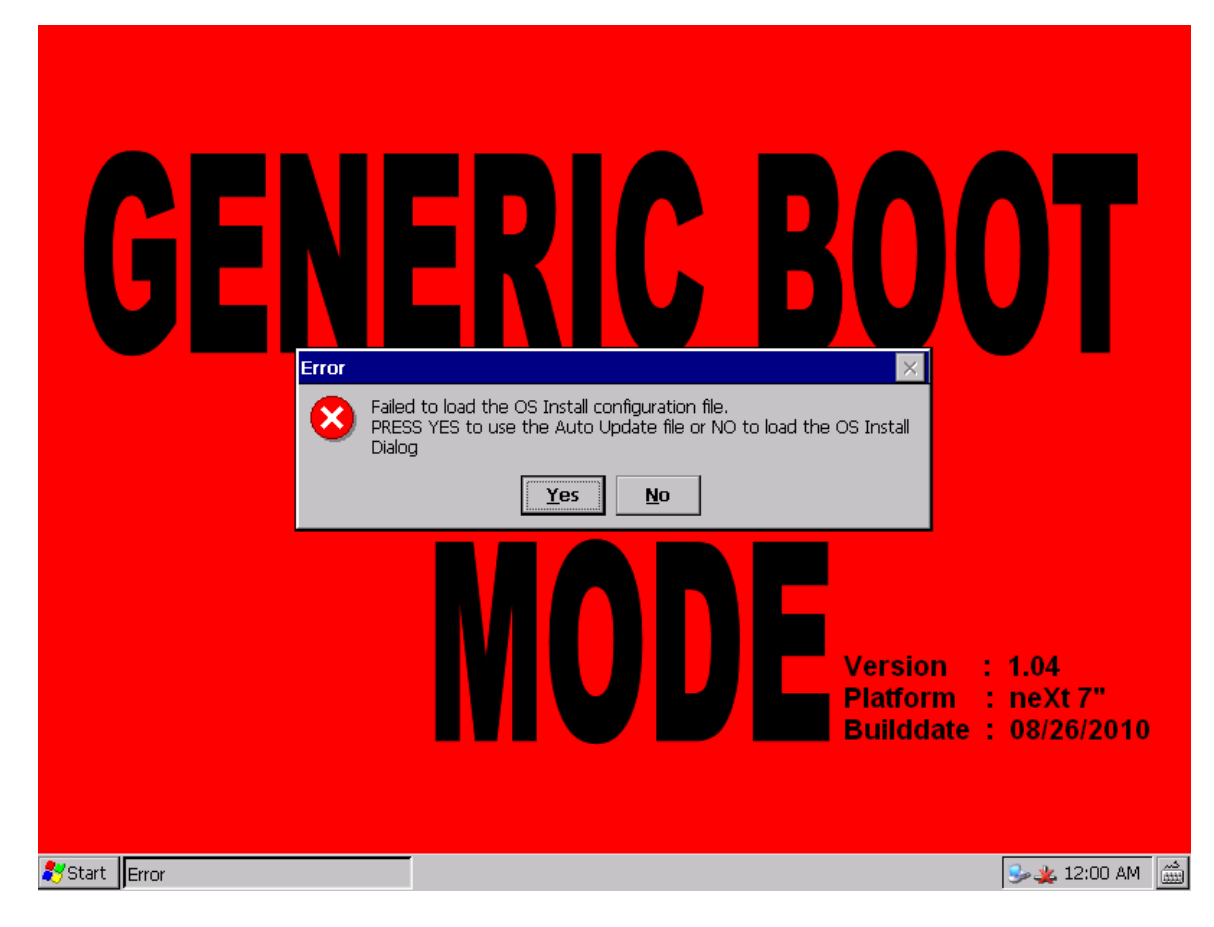

Figure 7.14: Error message/OS Install

- Confirm this message with **No**.
- The **OS Install Settings** dialogue for manual interaction will be opened:

<span id="page-32-0"></span>![](_page_32_Picture_44.jpeg)

Figure 7.15: Dialogue for manual OS Install Settings

The first two tabs **Update** and **Backup** are identical to the automatic sequence dialogues. They require an SD-Card for the Backup/Restore process.

The manual sequence **Direct Install** tab offers the functionality to perform a Backup/Restore process from an SD-Card as well as other removable storage media like an USB-Stick. (Option: File)

![](_page_32_Picture_45.jpeg)

Figure 7.16: Dialogue OS Install Settings: Direct Install

<span id="page-33-0"></span>To create/restore an image file just change the corresponding dialogue controls called **Update/Backup**.

![](_page_33_Picture_2.jpeg)

After a successful finished Update/Backup process and the following reboot, the NAND based user Windows CE image starts again atomatically. You have to set the **Reset OS Install** ControlPanel Applet each time the **Generic-BootMode** image should be loaded instead of the NAND based user CE image.

In case that no Backup/Update process was performed, a manual interaction must be done to reset the **OS Install** Flag (Control Panel Applet). Otherwise, the **Generic-BootMode** CE image starts every time the terminal is switched on.

Note the following description for further information.

### **7.4. Generic-BootMode CE Image operation**

The NOR-Flash based "Generic-BootMode" CE image main purpose is to maintenance the system and to restore NAND based user Windows CE image files.

![](_page_33_Picture_8.jpeg)

#### <span id="page-34-0"></span>**7.4.1. Reset of the OSInstall Flag**

As already described in former parts that explained the Backup/Restore process of an Windows CE .IMG file, it can be necessary to reset the **OSInstall Flag** manually to restore the normal Windows CE startup process:

Perform the following steps in order:

- Desktop right click option **Admin Tools Enter Admin Mode**
- Enter default password **4653**

![](_page_34_Picture_80.jpeg)

Figure 7.17: DLoG Security Shell dialogue

- Execute option **Deactivate Security Shell** and confirm upcoming message with **OK**.
- Open ControlPanel Option **Reset OS Install** and change by button **Change Status** the next Boot-up command to **Normal System startup**.

<span id="page-35-0"></span>![](_page_35_Figure_1.jpeg)

Figure 7.18: OS Install Status dialogue

At next startup the NAND-Flash based user Windows CE image will be loaded.
# **8. DLoG neXt Config**

## **8.1. Overview**

#### **8.1.1. Display brightness, automatic switch-off etc. configuration**

Important settings for the DLoG XMT 5 series with Windows CE, e.g. for display brightness, automatic switch-off and possibly front key configuration are done with the **neXt Config.EXE** software.

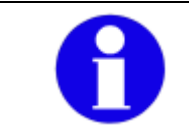

Please note that these settings are only possible if the respective option has been purchased.

#### **8.1.2. Dialogue in neXt Config.EXE in portrait or landscape format**

Depending on the display setting selected on the DLoG XMT 5 the neXt Config.EXE dialogue will be displayed in landscape or portrait format.

#### **8.1.3. Saving neXt Config.EXE settings**

To save neXt Config.EXE settings, it is sufficient to quit the corresponding program dialogue with **OK**.

It is not necessary to use the "saveregistry" command.

#### **8.1.4. Starting neXt Config.EXE**

Due to special interaction between the hardware and software the neXt Config.EXEsoftware can only be started once simultaneously (only one instance). A second start will fail.

Firstly ensure that **no** program symbol is displayed in the taskbar. If you can see the symbol the program is already running.

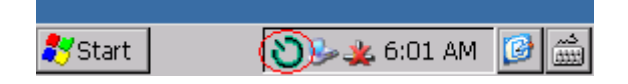

Figure 8.1: Symbol for started neXt Config.EXE in the taskbar

Click on the symbol to open the program.

#### **8.1.4.1. Automatic Start**

As a rule the DLoG XMT 5 device is configured from the factory so that the neXt Configsoftware starts automatically when the computer is started up.

Programs which start automatically are under **Windows | Startup**.

#### **8.1.4.2. Manual Start**

Manual start is necessary if the neXt Config program was closed by clicking on the menu item **Advanced | Exit**.

If this menu item is deactivated you might possibly not be authorized to end the program. You must be in **Administrator** mode in order to be able to close the program. You can find more detailed information on this under the menu item **Advanced | Change Mode**.

By clicking on the cross in the top right-hand corner the program won't be closed, the software window is merely minimized.

By clicking on the program symbol in the taskbar the appropriate software window will be displayed again.

Requirements for manual start:

- The hidden data and folders **My Device** -> **Windows** -> **StartUp** must be displayed.
- And the protected operating system files must be displayed.

If the files are not displayed on your DLoG XMT 5 device:

- 1. Click on the menu item **View** and then on **Options**.
- 2. Deactivate the small control boxes. **Do not show hidden files and folders** and **Hide protected operating system files**.
- 3. Then click on **OK**. Now the **Windows** file will be displayed.
- 4. Now go to the **StartUp file**.
- 5. You can start the neXt Config.EXE by double clicking on the program symbol.

#### **8.1.4.3. Start Screen**

The basic initialization will run by starting the neXt Config-software.

Until activation of the software the following tasks will be performed:

- Establishing communication with the Environment Controller
- Request setting information from Environment Controller. (Switch-off automatic settings, etc.)
- Loading Setup

After successful start-up the program symbol will be displayed in the taskbar.

If a test fails the software does not start and an appropriate error message is given. In this case contact DLoG support.

If you try to start the software a second time an error will occur and the second attempt will be aborted.

#### **8.1.5. neXt Config Menu Bar**

If any menu items in the menu bar are deactivated it is possible that you do not possess the necessary rights for changing these settings. You can find more detailed information on this in the menu item **Advanced | Change Mode**.

## **8.2. "Options" menu**

In the menu **Options** the following functions are available:

- **Backlight Control**
- Set Front Keys
- Switch-off Automatic

#### **8.2.1. Backlight Control**

Used for configuring the display brightness. All front keys up to the <Power> key, independently of the setting selected, are **inactive** with open dialogue and cannot be used. The keys cannot be used again until the configuration screen is closed.

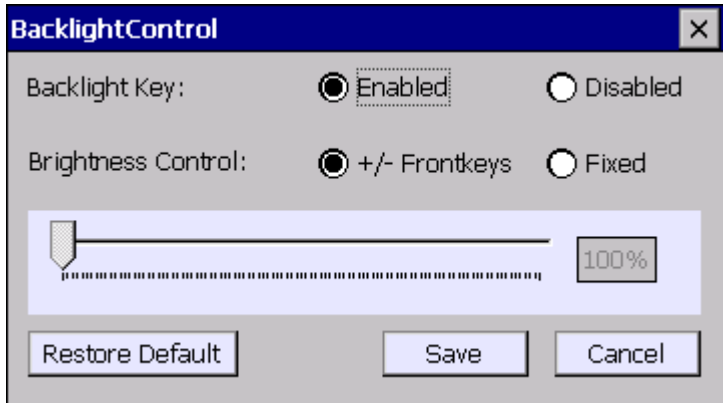

Figure 8.2: Set-up dialogue for display brightness

**Backlight Key Setup (key configuration for backlight):** 

Backlight Key **Activates or deactivates the backlight key on the front of** the device.

**Brightness Control (Display brightness):** 

Only one mechanism can be selected for brightness control

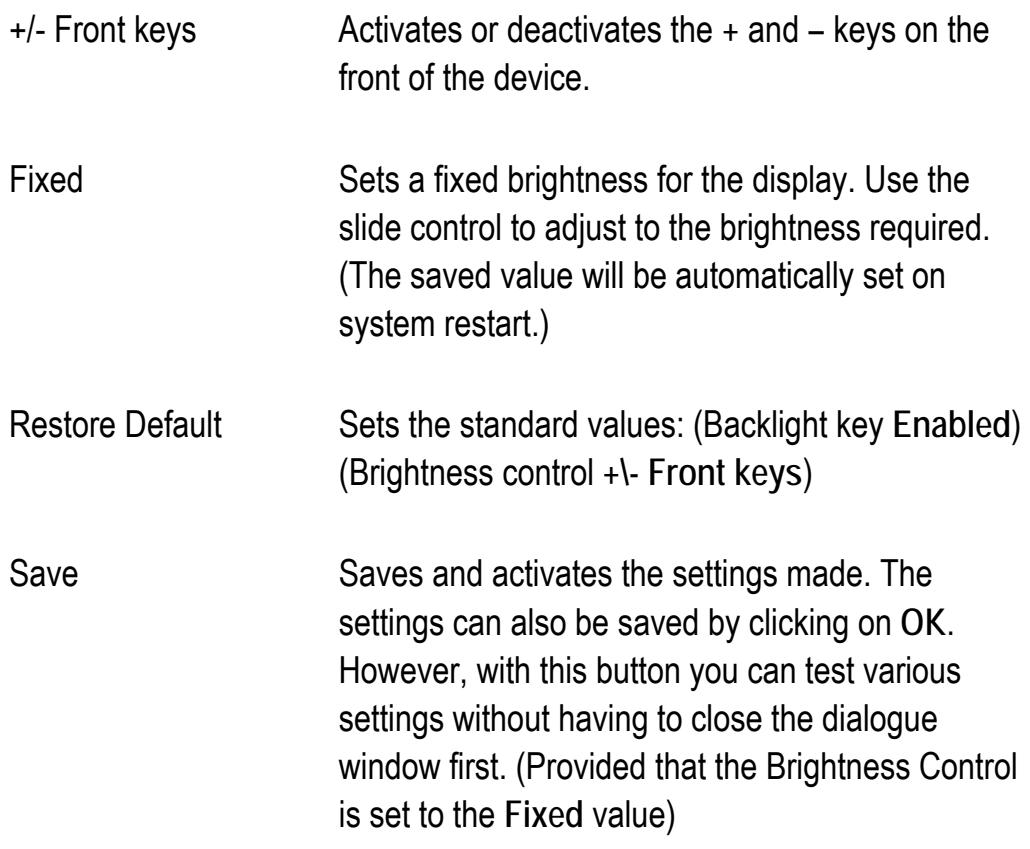

In case the Front Key based brightness control functionality works not as expected, a "fallback" scenario was integrated.

By press and hold the **Backlight Key** for around 10 seconds the actual brightness value will be set to 100% (highest possible brightness).

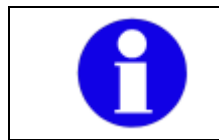

This function works independent of the current **Brightness Control** configuration settings (active \ inactive).

#### **8.2.2. Set Front Keys**

With **Set Front Keys** you can allocate specific button commands or program requests to the front keys on the DLoG XMT 5.

On starting the function an interactive graphic appears with all the available keys of the DLoG XMT 5.

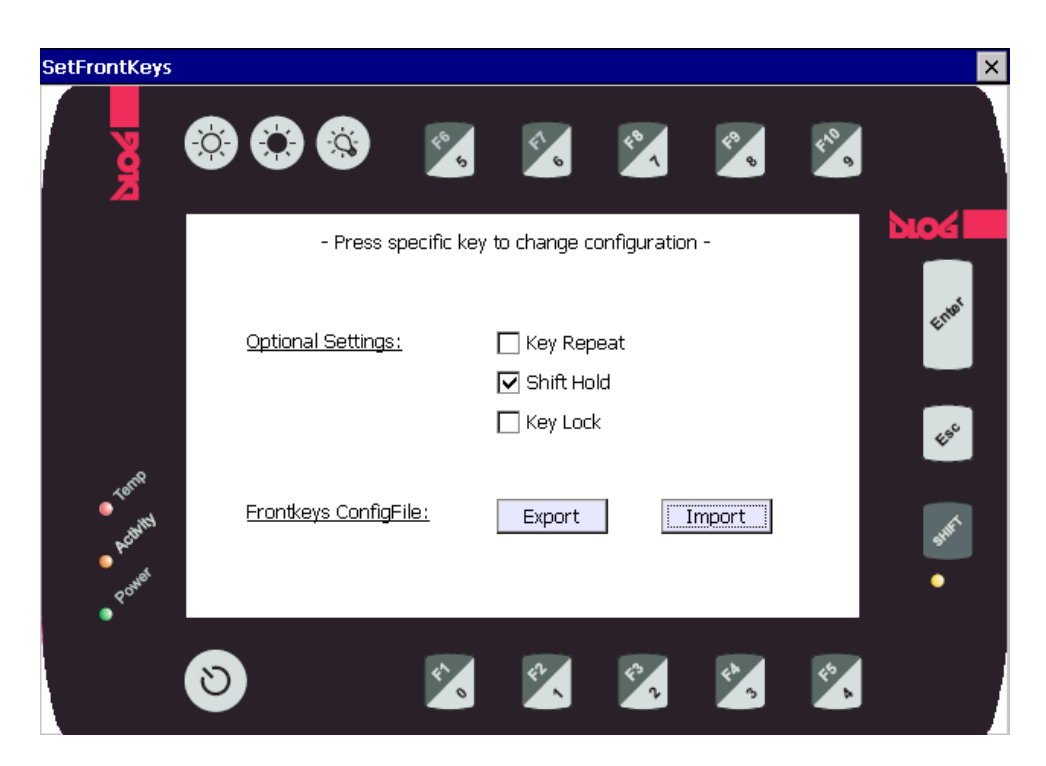

Figure 8.3: Dialogue for front key settings

The following apply for the description below:

**Active** means: checks set.

**Inactive**: checks not set.

The main window offers the following options:

#### **Optional Settings**

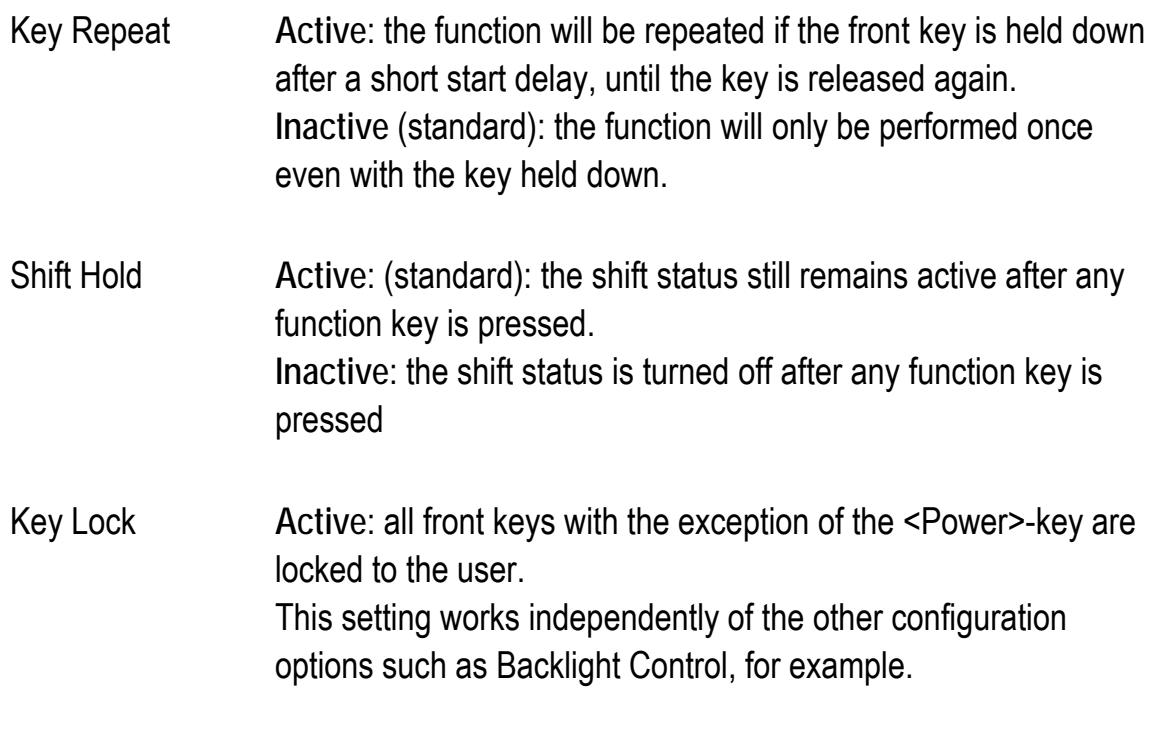

Standard = **Inactive**

#### **Frontkeys ConfigFile**

The option exists here to save or import an adapted FrontKey ConfigFile with the help of the two **Export** and **Import** buttons.

A saved file can thus be installed on multiple terminals in a short time, without having to be individually keyed in by hand each time.

With **Export** the file **FrontKeys\_Config.txt** is generated by the path **\My Device\**. An information message follows to confirm successful processing:

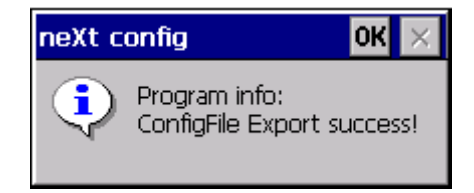

Figure 8.4: Front keys programming (Export) Success Message

Sample view: (FrontKeys\_Config.txt)

 $0 = V(30)$  $1 = \sqrt{31}$  $2 = V(32)$  $3 = V(33)$  $4 = V(34)$  $5 = V(35)$  $6 = V(36)$  $7 = V(37)$  $8 = V(38)$  $9 = V(39)$  $Enter=V(0D)$  $Esc=V(1B)$  $F1 = V(70)$  $F2 = V(71)$  $F3 = V(72)$  $F4 = V(73)$  $F5 = V{74}$  $F6 = V(75)$  $F7 = V(76)$  $F8 = V(77)$  $F9 = V(78)$  $F10 = V(79)$ KeyRepeat=0  $ShifHold=1$ KeyLock=0

Figure 8.5: Front keys programming (Export) ConfigFile view

The example shown above corresponds to the standard configuration of 17 front keys.

#### **ATTENTION:**

**Caution: Property damage**  The file is not intended for external processing. Manual changes which are not supported by **neXt Config,** can lead to program errors in the front key configuration and so to runtime errors during execution! Creation or amendment of the key arrangement may only be done in **neXt Config** in order to exclude operating errors!

With **Import** the file **\MyDevice\FrontKeys\_Config.tx** is sought. After successful import the following system message is issued:

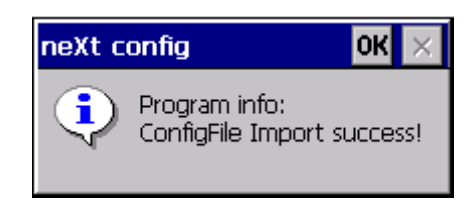

Figure 8.6: Front key programming (import) Success Message

If the file is not found or has already been opened by a different program such as "WordPad" for example, the following message will be displayed with the import attempt:

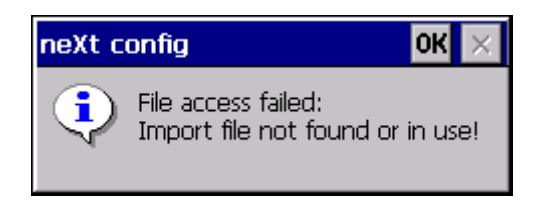

Figure 8.7: Front key programming (Import - File access failed) Message

- **8.2.3. Allocating Front Keys with Functions** 
	- Type into the graphic on a front key in order to configure it.
	- When typing on the **Backlight** keys the Backlight setting dialogue will be opened.
	- When typing on the **PowerKey** the **Switch-off Automatic** setting dialogue will be opened.
	- With all other function keys the following dialogue is opened

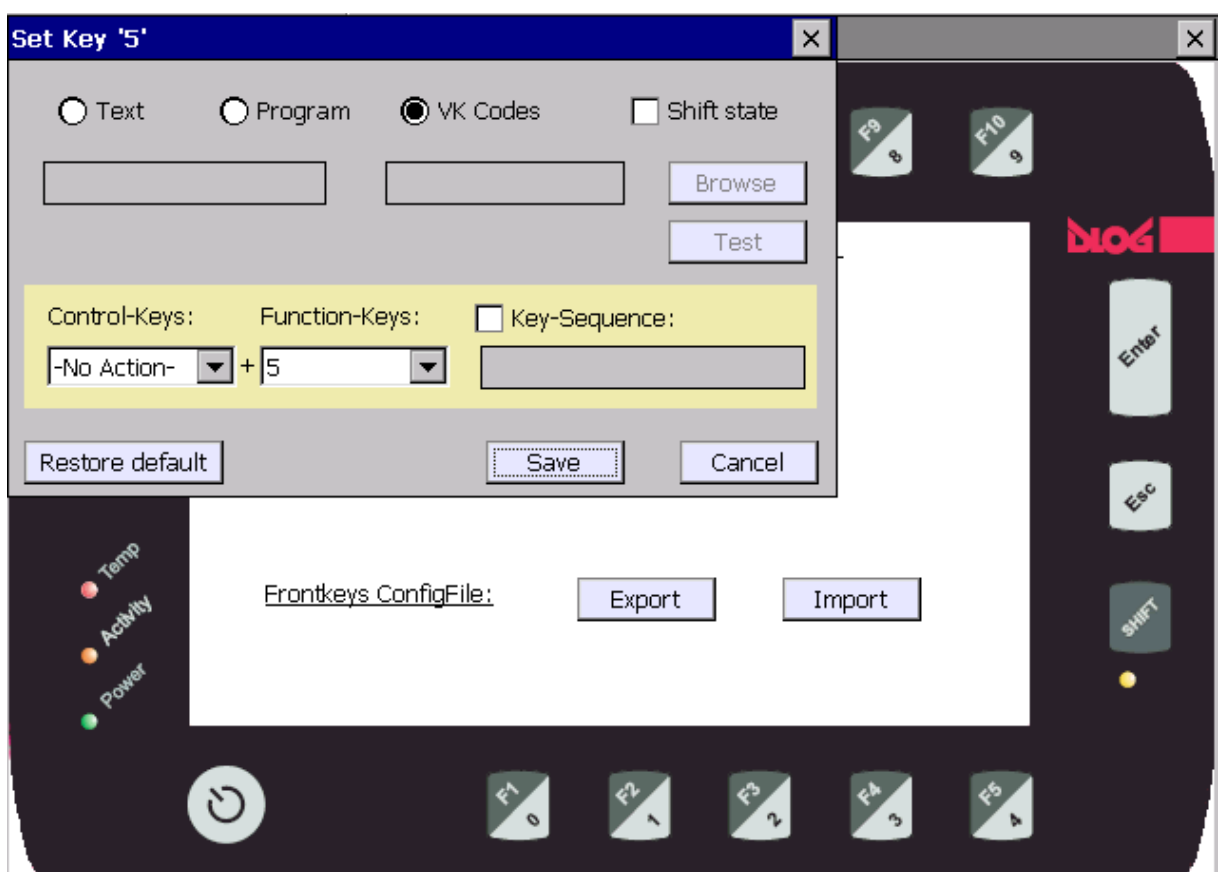

Figure 8.8: Set-up dialogue for front key programming

All front keys up to the <Power> key cannot be used with open dialogue. The keys can only be used again once the configuration screen is closed.

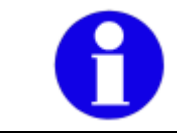

The function of the <Shift> key is predetermined and cannot be amended or configured.

In principle three different modes are provided for key configuration:

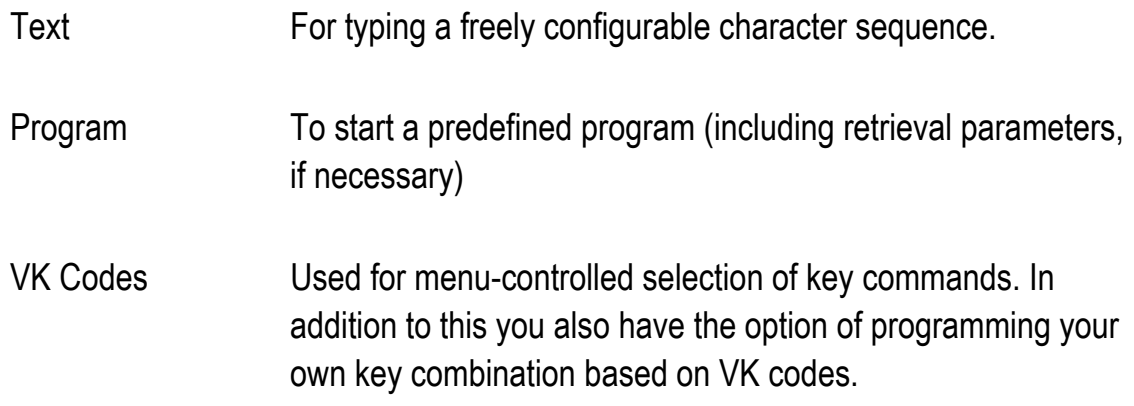

A more precise description of the individual options follows after the description of the general buttons:

The general buttons:

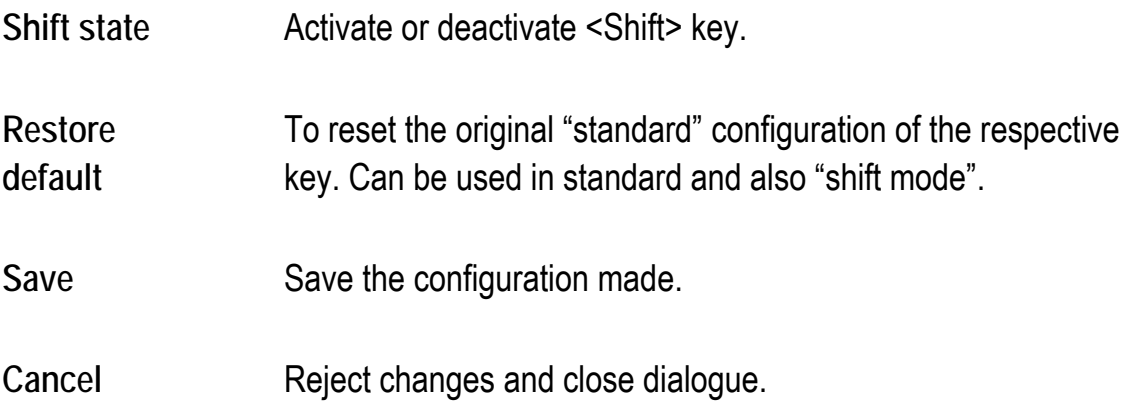

**"Text" setting mode** 

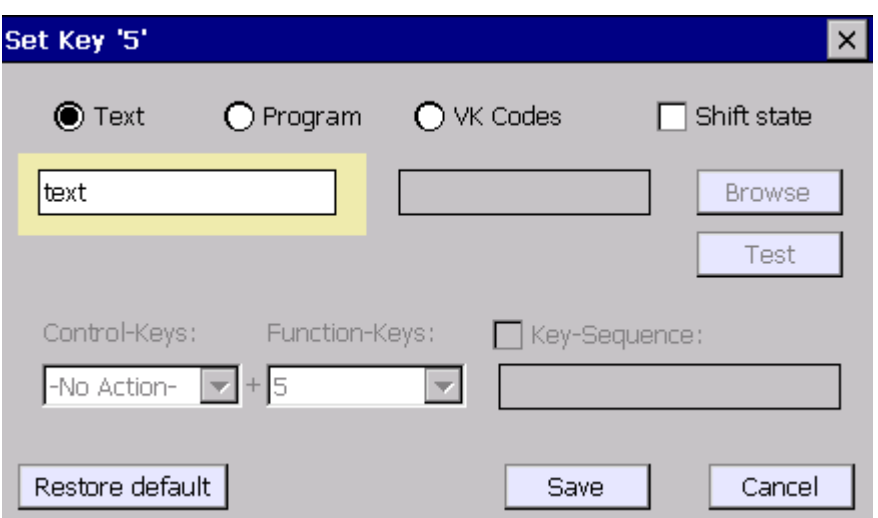

Figure 8.9: Set-up dialogue for front key programming (Option: "Text")

In **Text** Mode a free input text line can be programmed which is displayed accordingly on key confirmation.

Due to a known function restriction of the .NET compact framework environment, it is not possible to include the following special characters within the text:  $% \wedge () + \$  > &

In this case the special character must be appropriately programmed using the **VK Codes** option.

#### **"Program" setting mode**

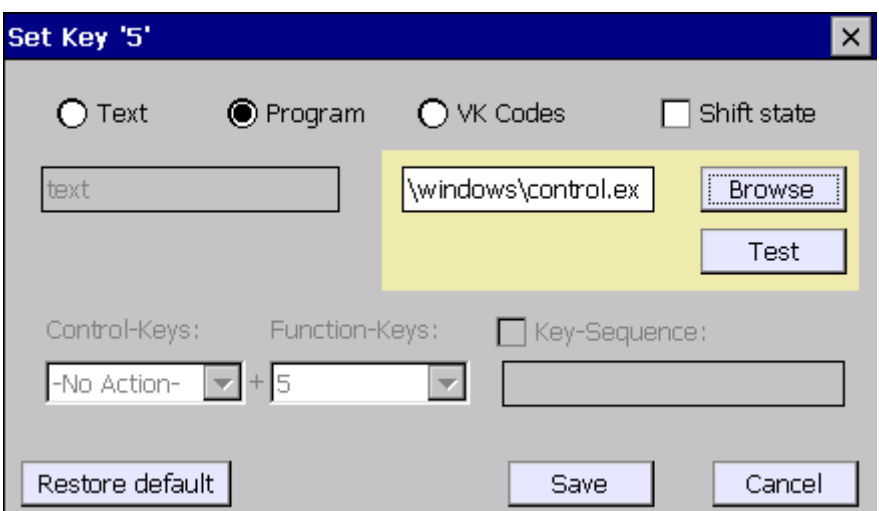

Figure 8.10: Set-up dialogue for front key programming (Option: "Program")

The **Program** function can be used when starting a program (including retrieval parameters).

For this purpose use the <Browse> button to select the program to be started.

Where retrieval parameters are used these must be denoted by using **a space** after the program name.

Buttons:

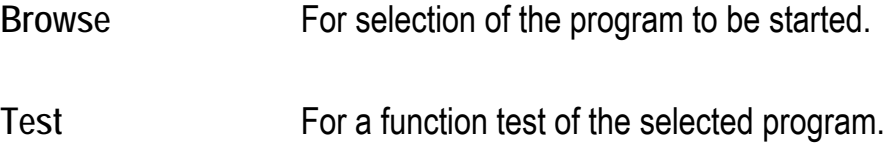

#### **"VK Codes" Setting Mode**

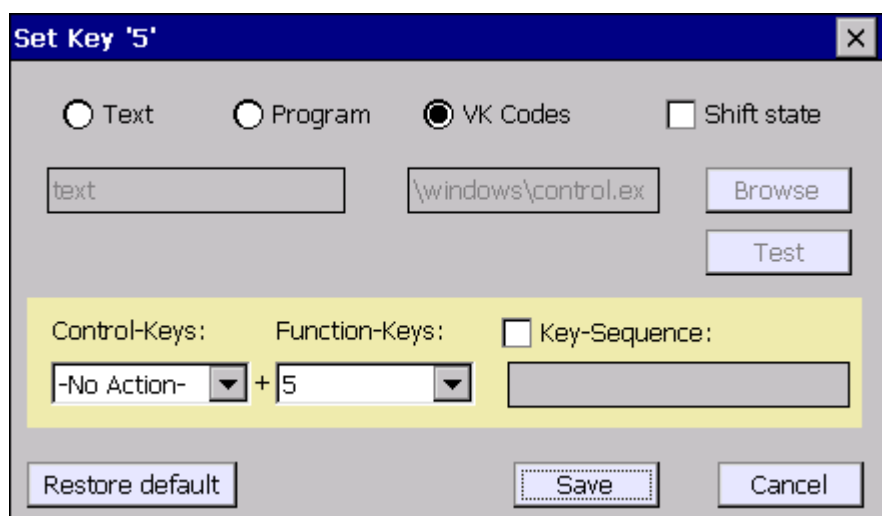

Figure 8.11: Set-up dialogue for front key programming (Option: "VK Codes")

Here standard key combinations such as ("Ctrl+Alt+Del") can be configured with the help of the selection menu provided for this

However, self-defined "key sequences" can also be hidden behind these.

Menus \ buttons:

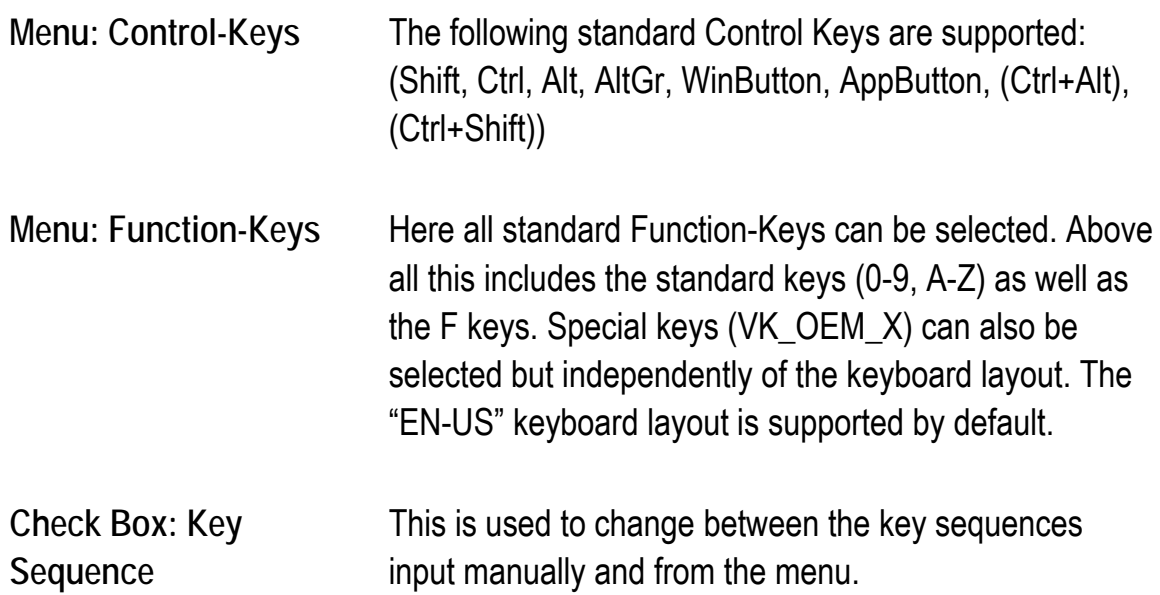

The action keys can also be programmed manually with Windows Virtual Key Codes. The Virtual Key Codes are entered after activation of the option **Key Sequence** into the editor line and saved with **Save**.

Up to three key combinations can be programmed. With two or three keys the **+** character is used as a logical separator.

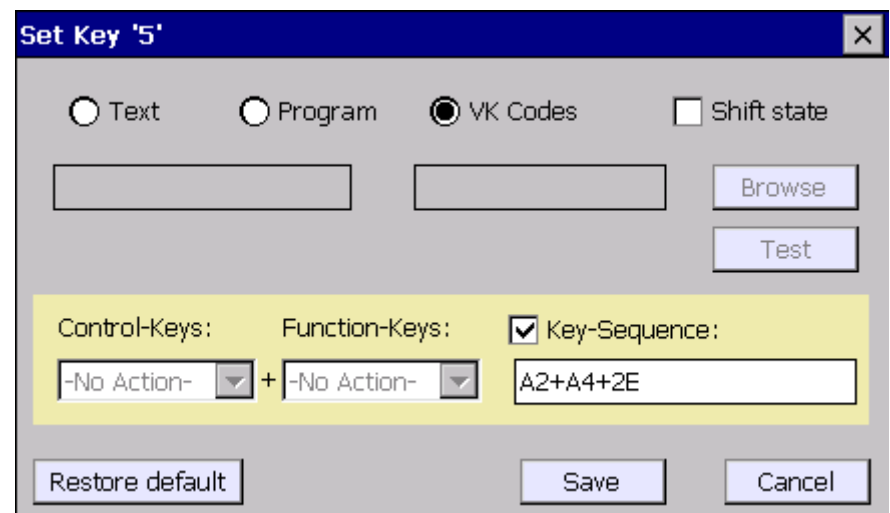

Example: (Ctrl+Alt+Del)

Figure 8.12: Set-up dialogue for front key programming VK Code

Entry for (Ctrl+Alt+Del) is as shown above "A2**+**A4**+**2E". The Plus sign must be input as a so-called "separator" between the individual VK Codes.

The Virtual Key Code names can be found on the Microsoft MSDN homepage (Microsoft Developer Network), for example.

An information message appears upon incorrect entry or command:

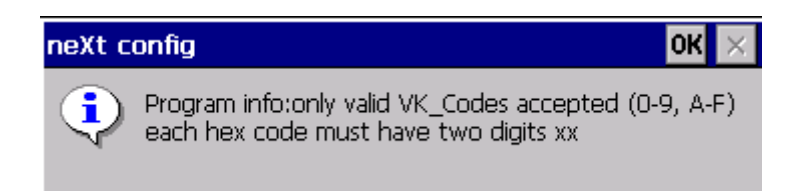

Figure 8.13: Front key programming VK Codes - Invalid Input Message

#### **8.2.4. Switch-off Automatic**

Functionality controls the Switch-ON and Switch-OFF behaviour of the terminal.

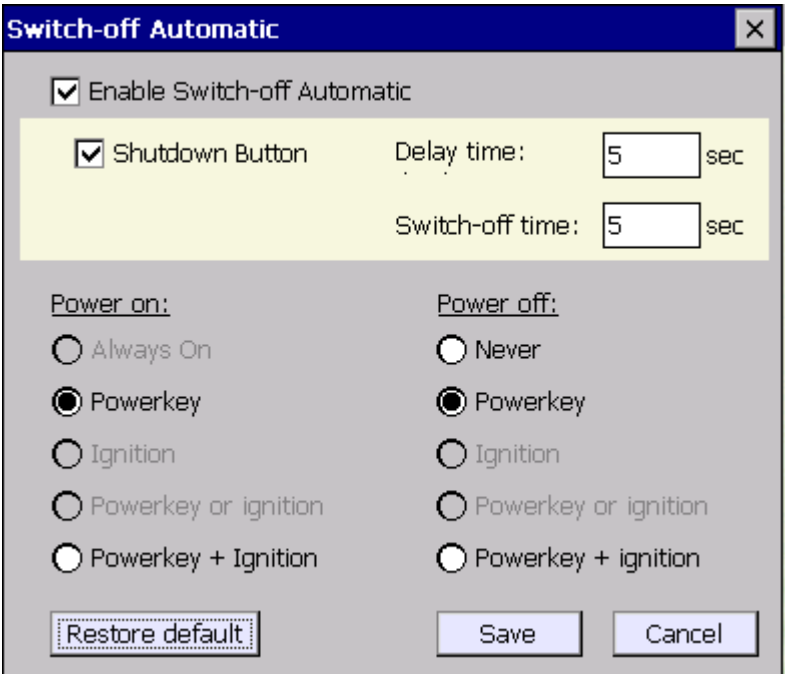

Figure 8.14: Set-up dialogue for Switch-off Automatic in neXt Config.EXE

#### Menus \ buttons:

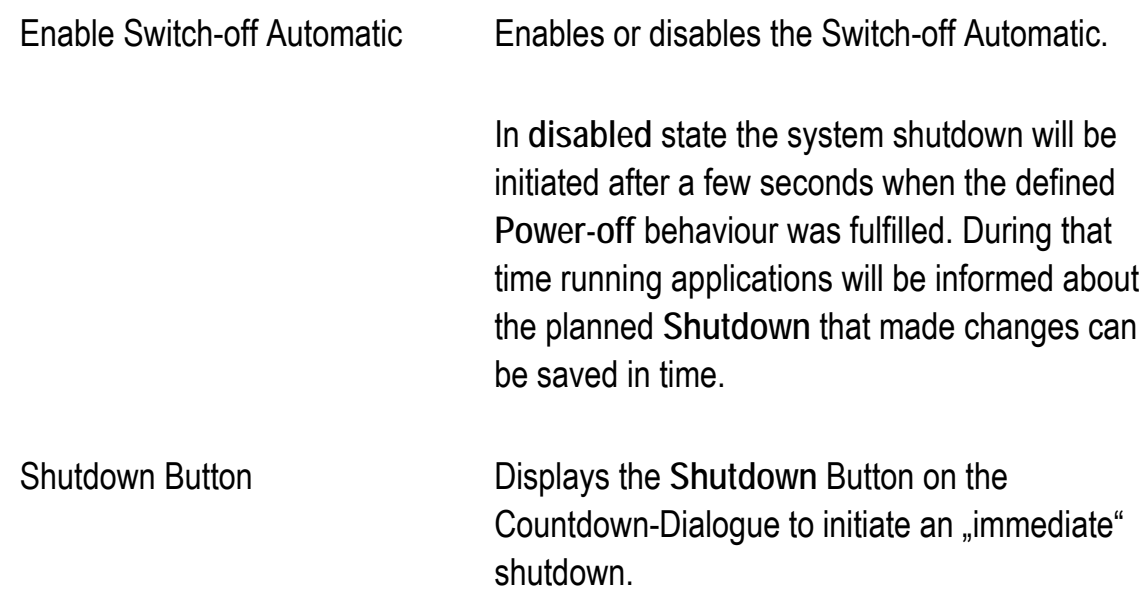

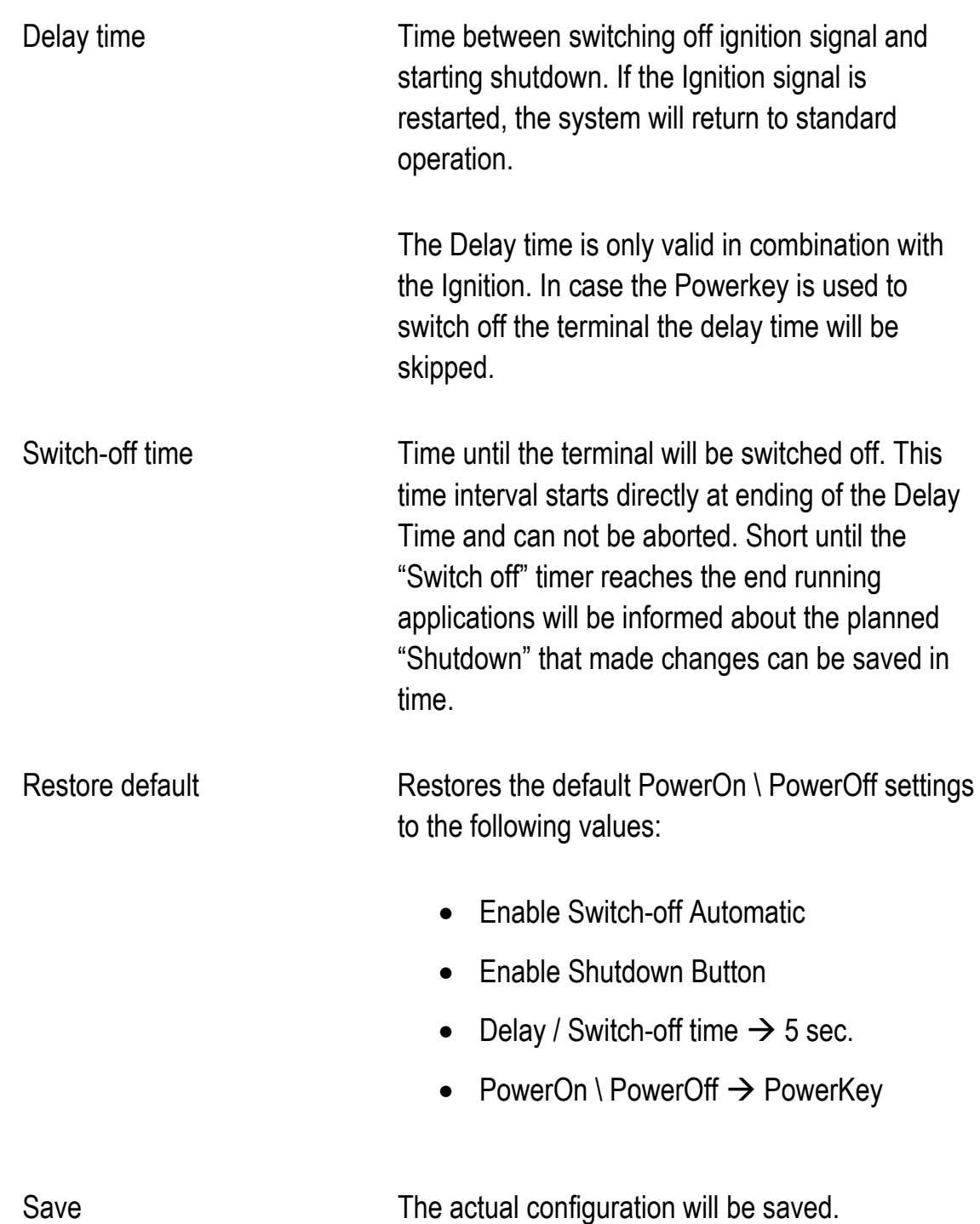

#### **8.2.4.1. System Messages (Shut-Down)**

During Shutdown preparation two BROADCAST system messages will be send to inform running applications that the actual session is about to end.

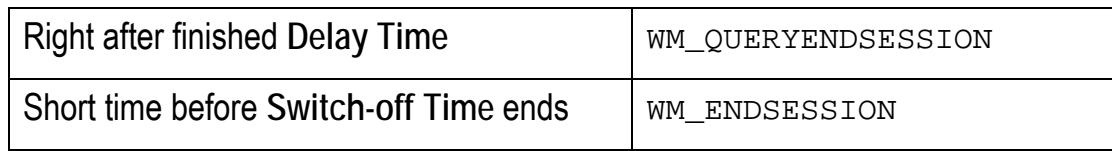

These standard Windows CE messages can be integrated in own software application projects to save current progress in time before a system shutdown is initiated.

#### **8.2.4.2. Power on**

Proceed carefully with these settings! These definitions determine which action starts the DLoG XMT5-terminal.

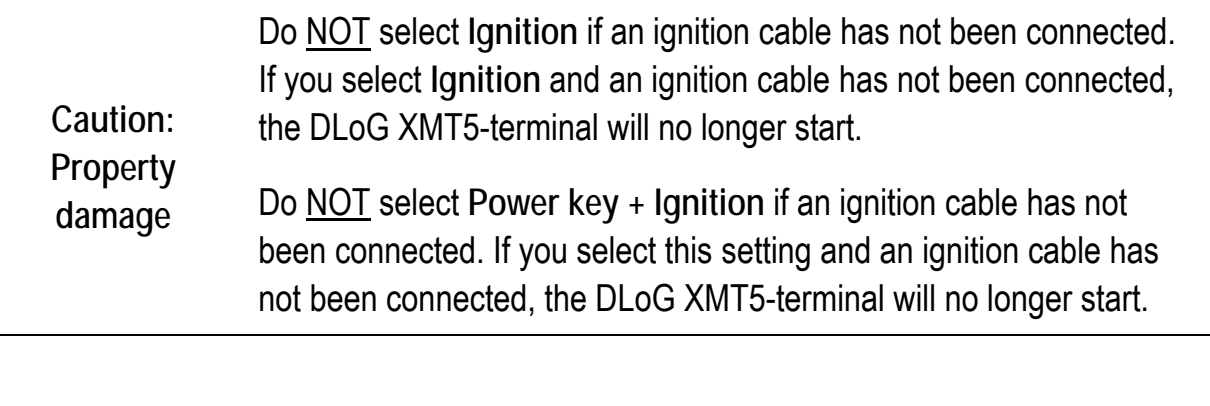

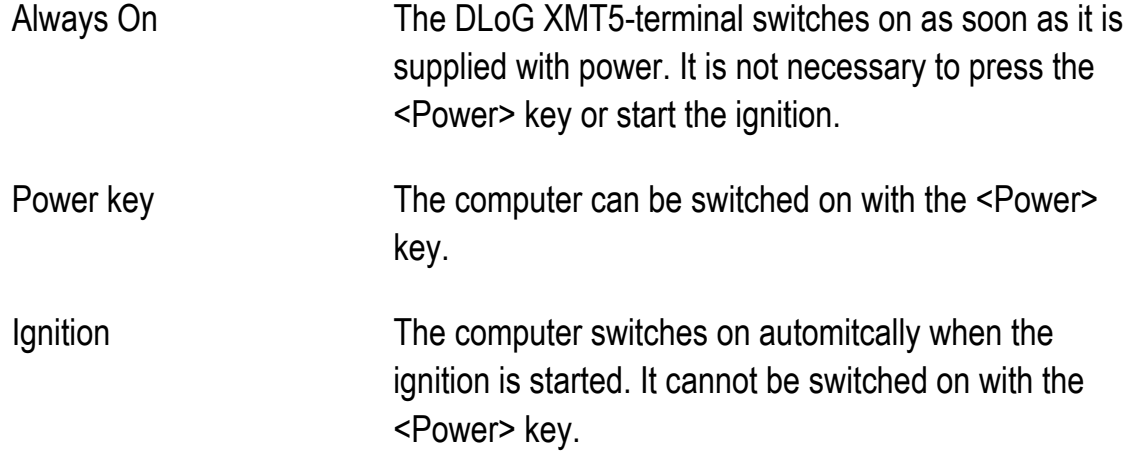

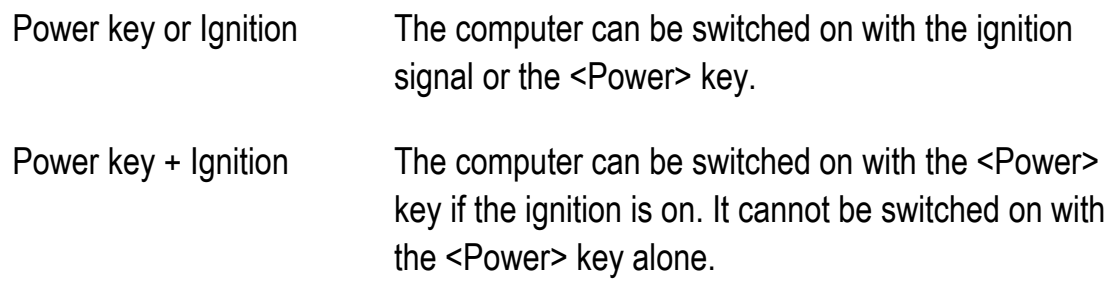

#### **8.2.4.3. Power off**

Proceed carefully with these settings! These definitions determine which action switches off the DLoG XMT5-terminal.

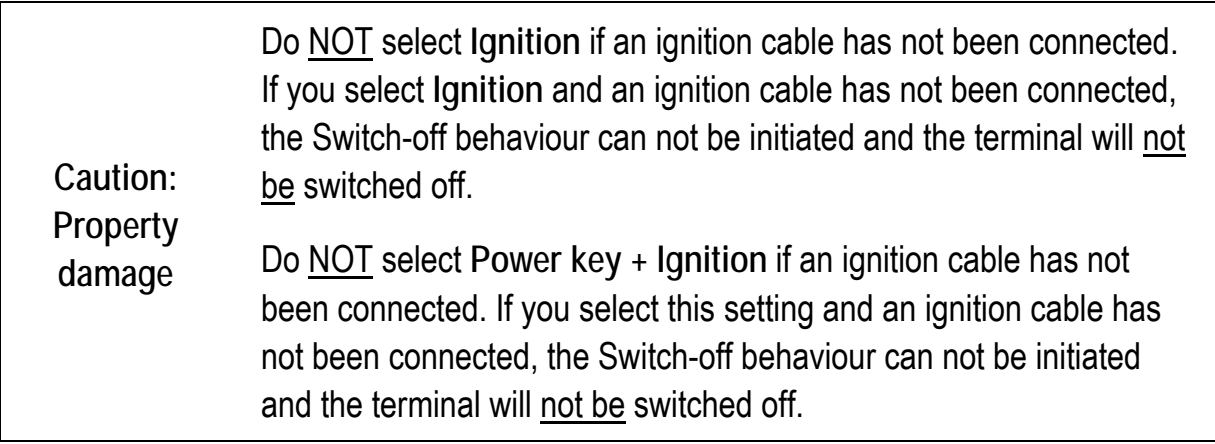

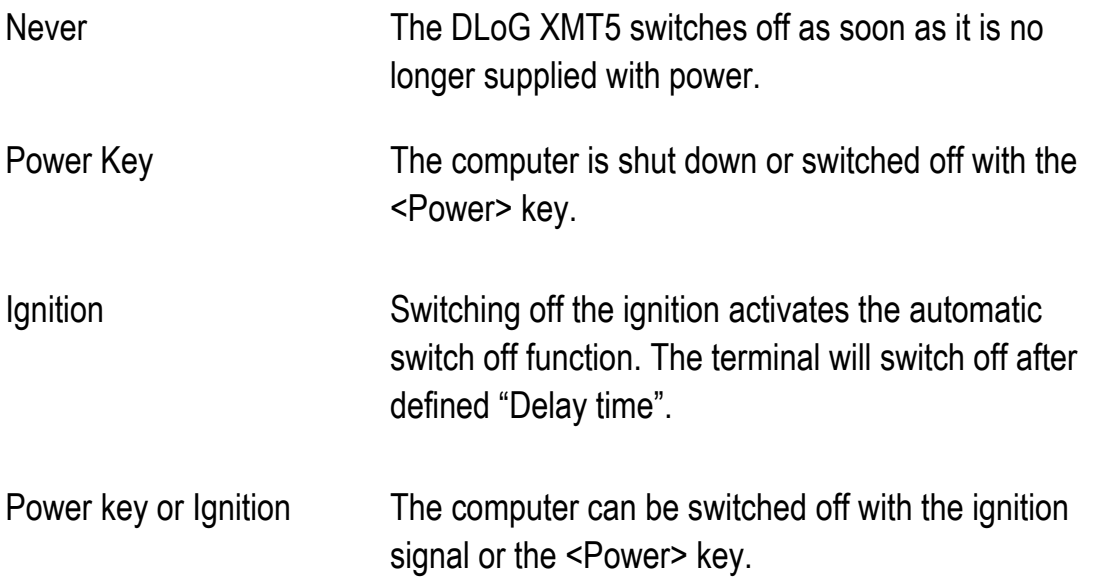

Power key + Ignition Automatic switch off is activated when the ignition is switched off. The **Shutdown** Button can be used to skip the defined **Switch-off time** and initate the "direct" Shutdown.

## **8.3. "Advanced" menu**

In the **Advanced** menu the following functions are available:

- Change Mode
- PIC Environment  $\rightarrow$  Change EEPROM Data
- Production Set
- Exit

### **8.3.1. Change Mode**

In the **Change Mode** menu item the execution mode of the neXt Config programs can be amended. There are three different levels of authorization:

- User
- Admin (administrator)
- and Service

Dialogue view:

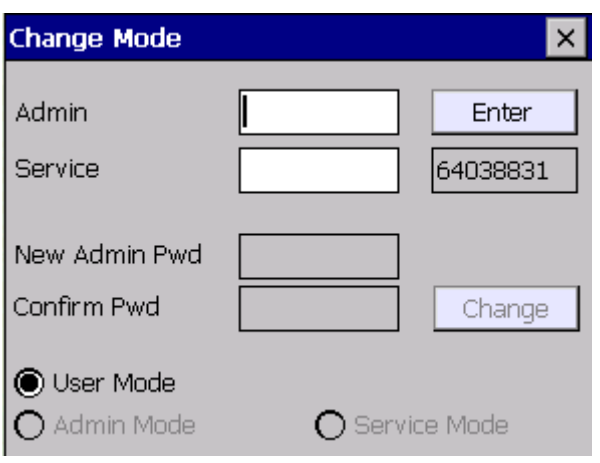

Figure 8.15: Dialogue: Advanced – Change Mode

The program is started at the **User** level by default. This can be seen from the green program symbol on the taskbar.  $\overline{\odot}$ 

The functions described here in the manual can be amended at the administrator level. The service password is only intended for DLoG support and is not accessible by the standard administrator.

In order to change the Administrator or service levels, you must enter a specific password in this dialogue:

**Enter Password** 

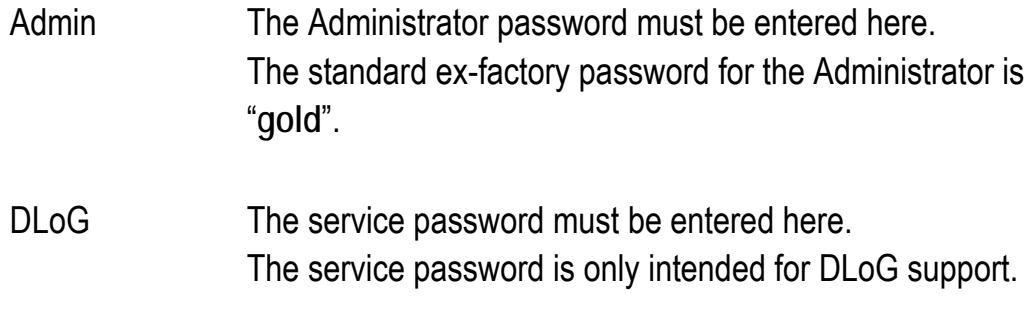

• Click on the<Enter> button to confirm (entry). The color of the program symbol changes to yellow.  $\bigcirc$ 

By pressing the input key on the keyboard the process will be aborted for security reasons. The existing execution mode will remain unchanged.

**Change Admin Password** 

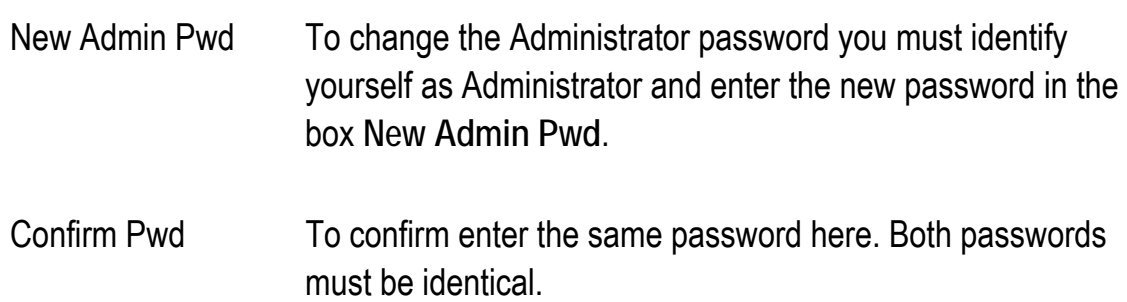

- Click on **Change** to accept the change. If the boxes for the password are cleared their input was different. You must enter the password again and will receive a program message to this effect.
- Click on **X** to close the dialogue.

#### **8.3.2. PIC Environment → Change EEPROM Data**

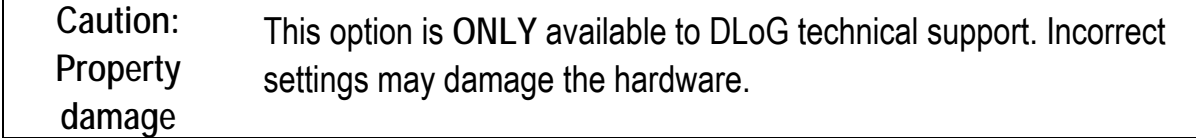

#### **8.3.3. Exit**

The neXt Config program will be exit after confirming the following message:

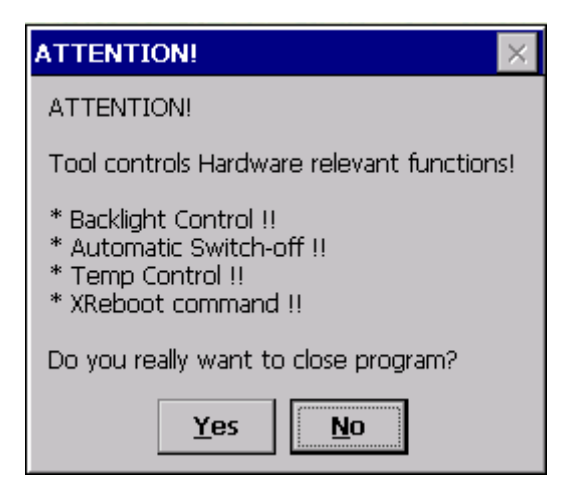

Figure 8.16: Exit neXt Config - Warning

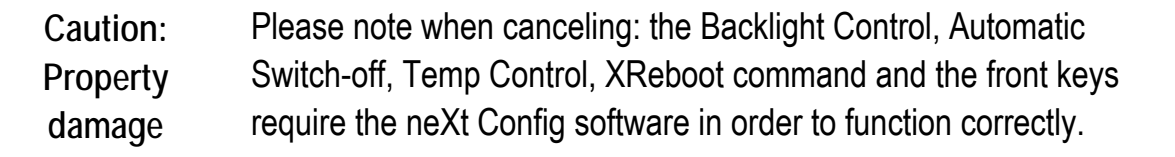

## **8.4. "Info" menu**

In the **Info** menu you can:

- Display the software version of neXt Config.EXE **About**
- Retrieve some system-specific information **System Info**
- Generate a terminal status report file **Make Report**

#### **8.4.1. About**

If you click on the menu item **About,** a small dialogue with the DLoG GmbH software version and copyright will be displayed.

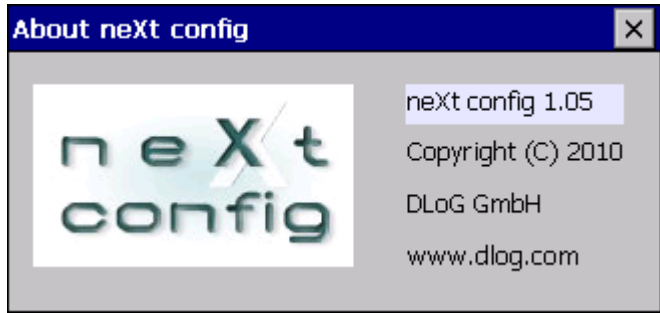

Figure 8.17: Dialogue: Info – About

#### **8.4.2. System Info**

If you click on the menu item **System Info** system-specific information will be displayed. The information can be grouped into the following five areas:

- **Version**
- **Hardware**
- **Network**
- **Temperature**
- PIC Info

#### **Rubric: Version**

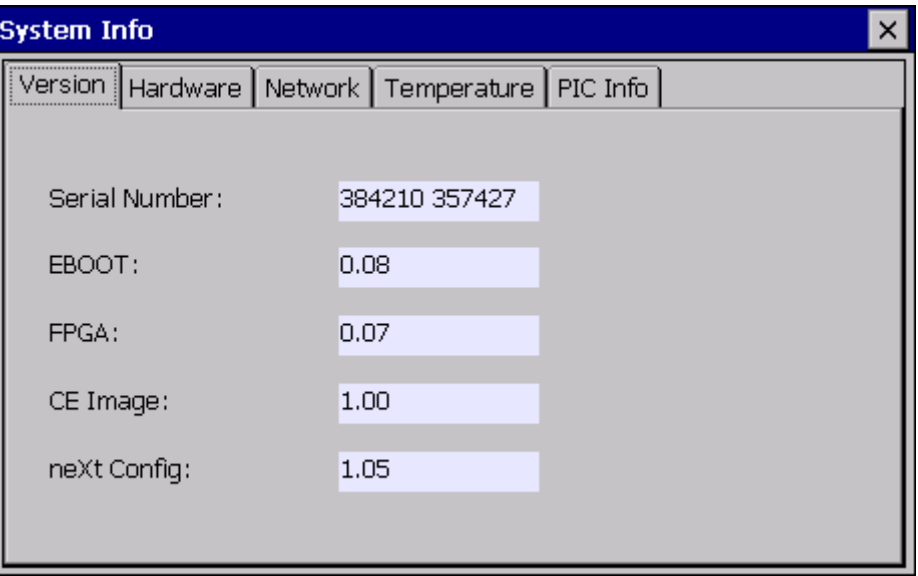

Figure 8.18: Dialogue rubric: Info – System Info – Version

The dialogue displays the respectively programmed versions of the individual software or firmware groups: (Serial Number, EBOOT, FGPA, CE Image, neXt Config)

#### **Rubric: Hardware**

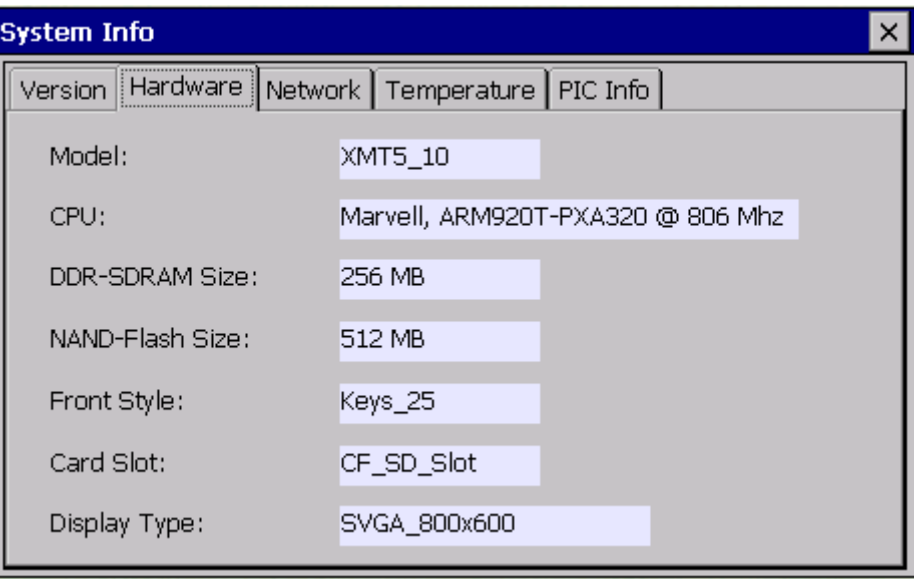

Figure 8.19: Dialogue rubric: Info – System Info – Hardware

The most important hardware-relevant information can be seen here. (Model, CPU, DDR-SDRAM \ NAND-Flash Memory, Front Style, Card Slot, Display Type)

The "Front Style" option displays the available front keys, which can be programmed accordingly using the option "Set Front Keys".

#### **Rubric: Network**

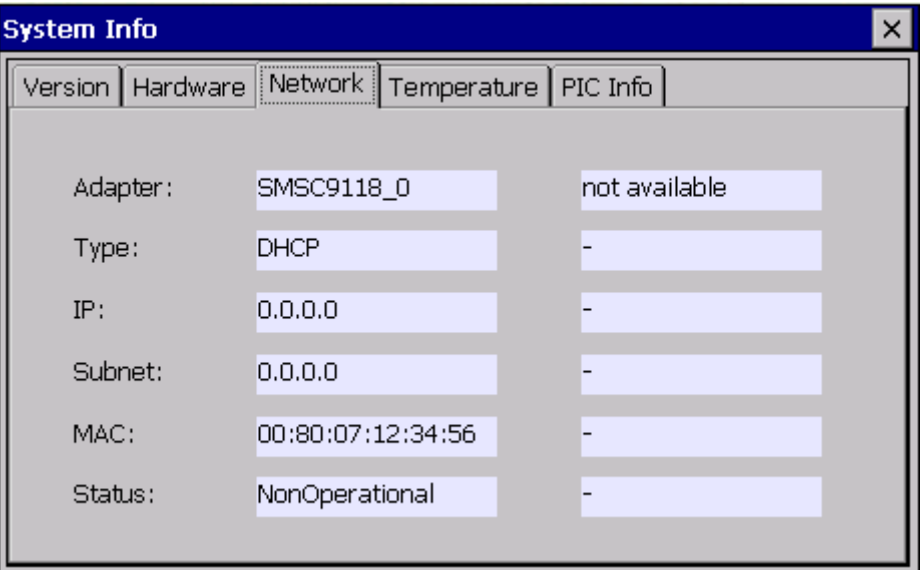

Figure 8.20: Dialogue Rubric: Info – System Info - Network

The current active System network controllers are displayed in this rubric. LAN and also WLAN controllers are supported.

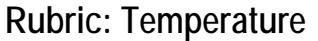

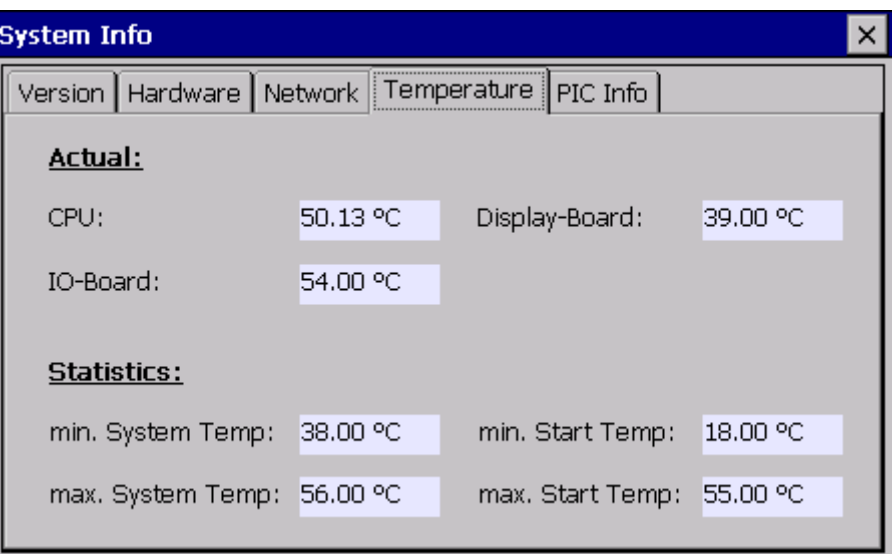

Figure 8.21: Dialogue rubric: Info – System Info – Temperature

The current temperatures measured in the device are displayed in this rubric. The values are dynamically updated as long as the input screen remains open longer.

In the lower section of the dialogue all temperature relevant static values are displayed. These values are based on the total running time of the unit with the following descriptions.

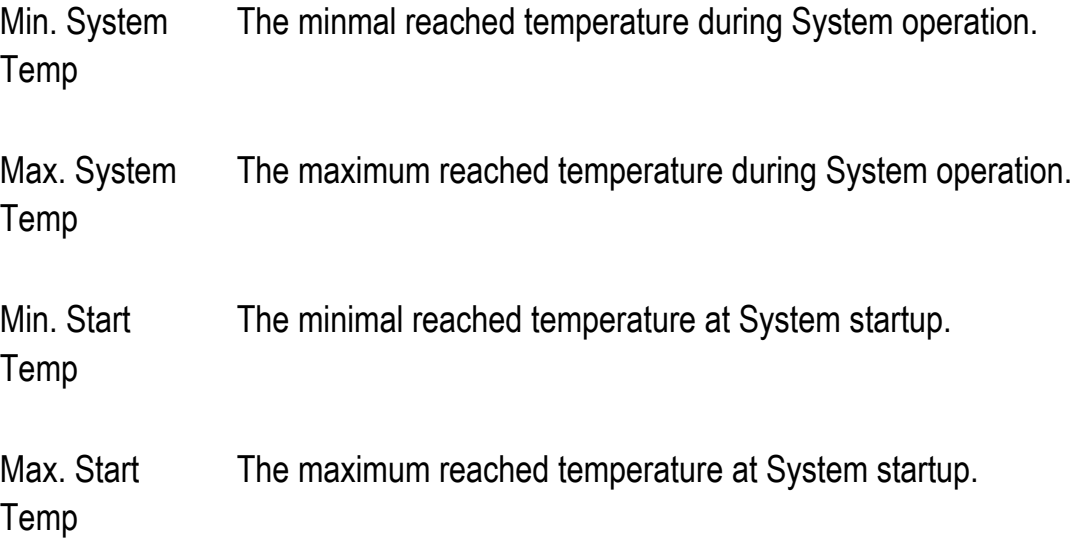

#### **Rubric: PIC Info**

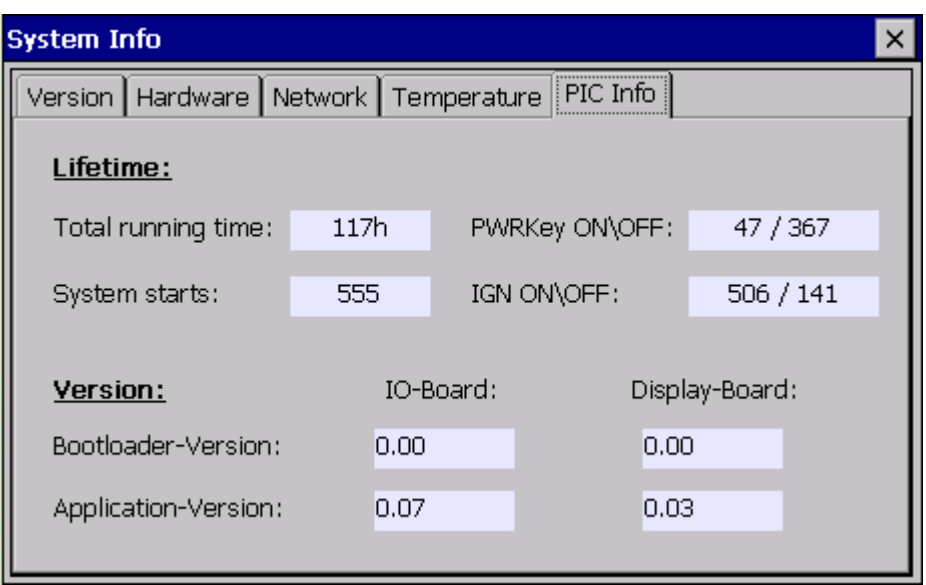

Figure 8.22: Dialogue Rubric: Info – System Info – PIC Info

The upper area of the dialogue shows environmental controller (PIC) lifetime information.

Description:

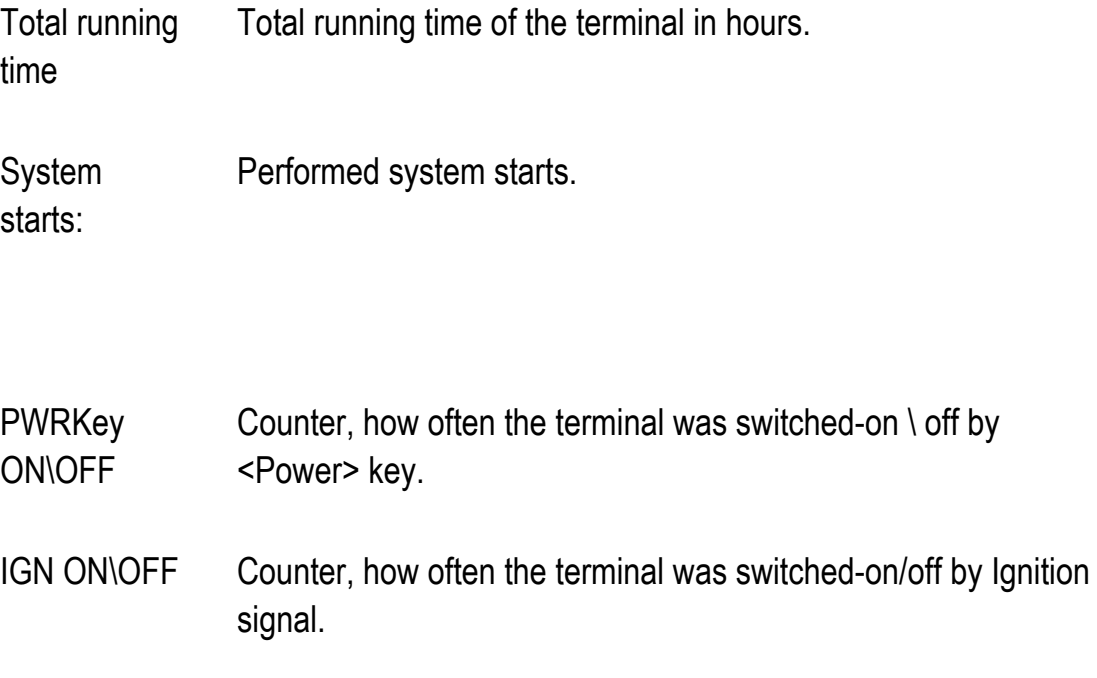

The lower area displays the programmed PIC software versions (Bootloader, Application).

#### **8.4.3. Make Report**

This functionality generates a status report of the current terminal configuration and statistic values.

After execution the following system message will be displayed:

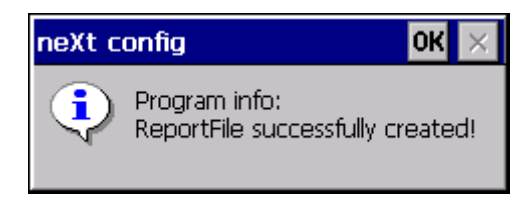

Figure 8.23: Dialogue Rubric: Info – MakeReport – status message

The file called "**report.txt**" will be created in the Root file directory.

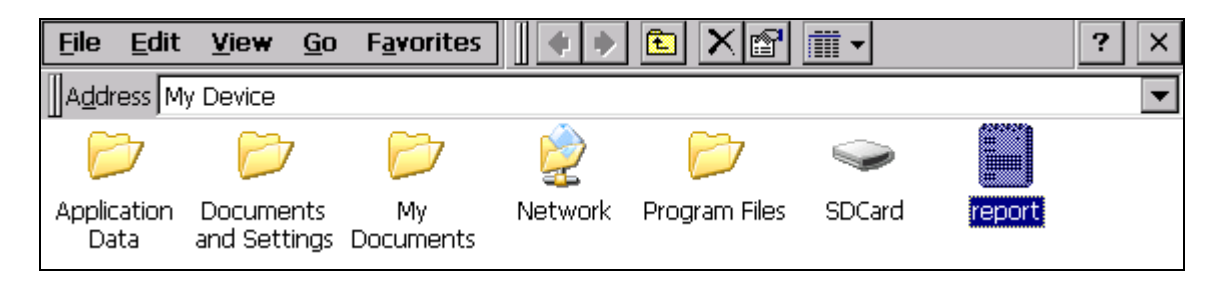

Figure 8.24: Dialogue Rubrik: Info – MakeReport – Explorerview

Example view of file content (report.txt):

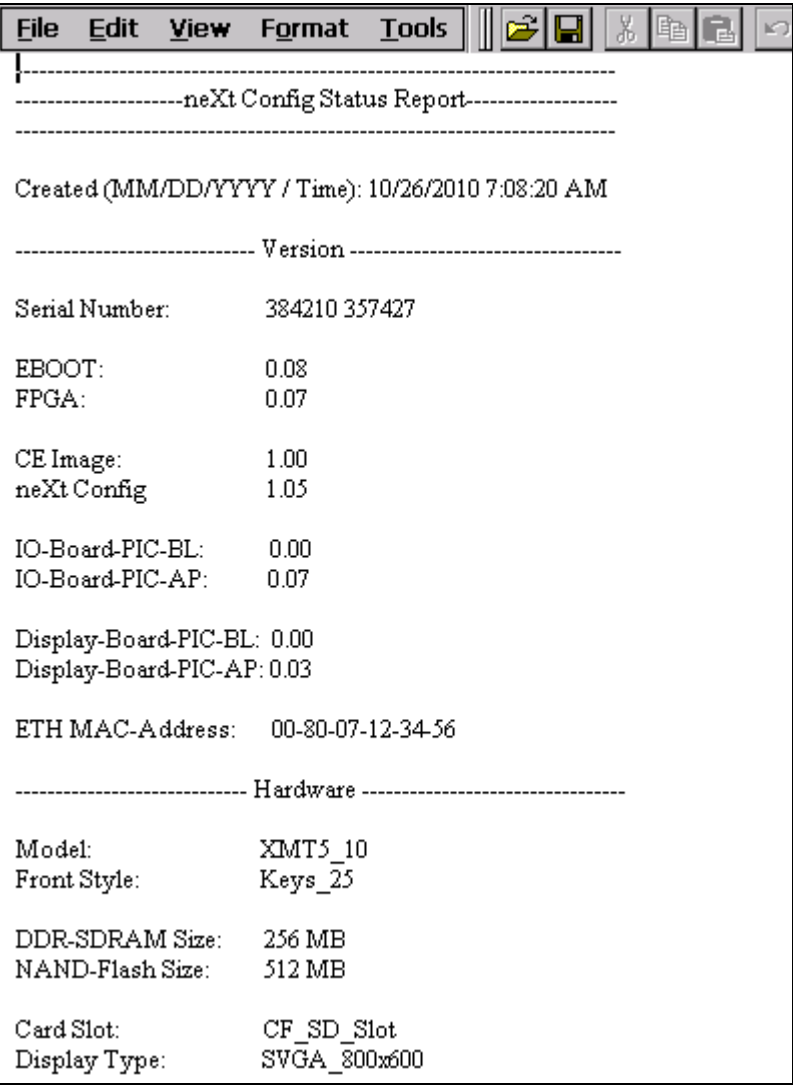

Figure 8.25: Dialogue Rubrik: Info – MakeReport – Fileview

# **9. DLoG Security Shell**

The DLoG Security Shell is a fixed element of the DLoG Standard CE 6.0 images.

## **9.1. Overview**

The **DLoG Security Shell** is used to protect the system appropriately from unintentional amendments by standard users.

There are three different modes for this:

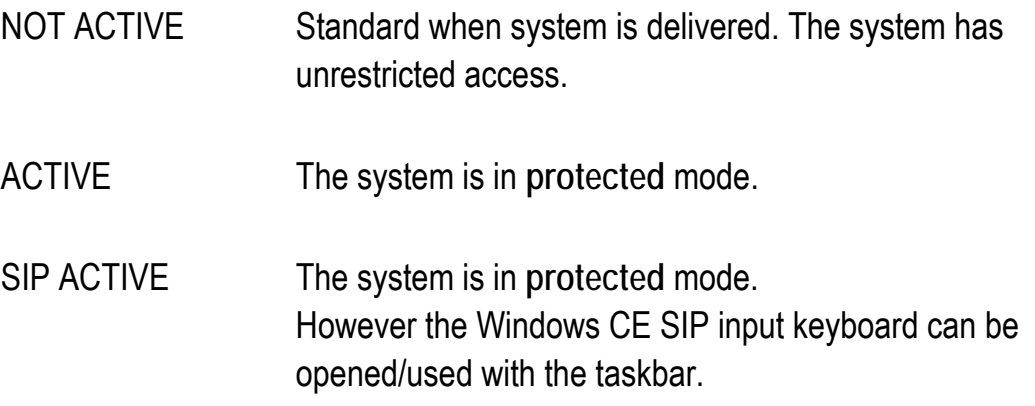

## **9.2. Configuration of the DLoG Security Shell**

Configuration of the **DLoG Security Shell** is done by using the **Admin Tools**, which can be found by right-hand click on the menu entry.

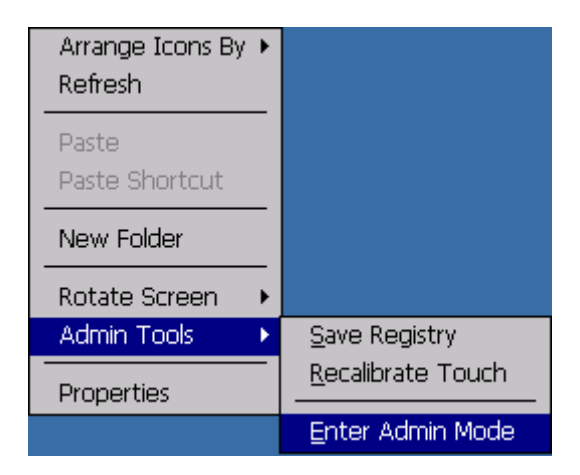

Figure 9.1: DLoG Security Shell: Right click – Admin Tools – Enter Admin Mode

The program requires a password which by default is **"4653"** on delivery:

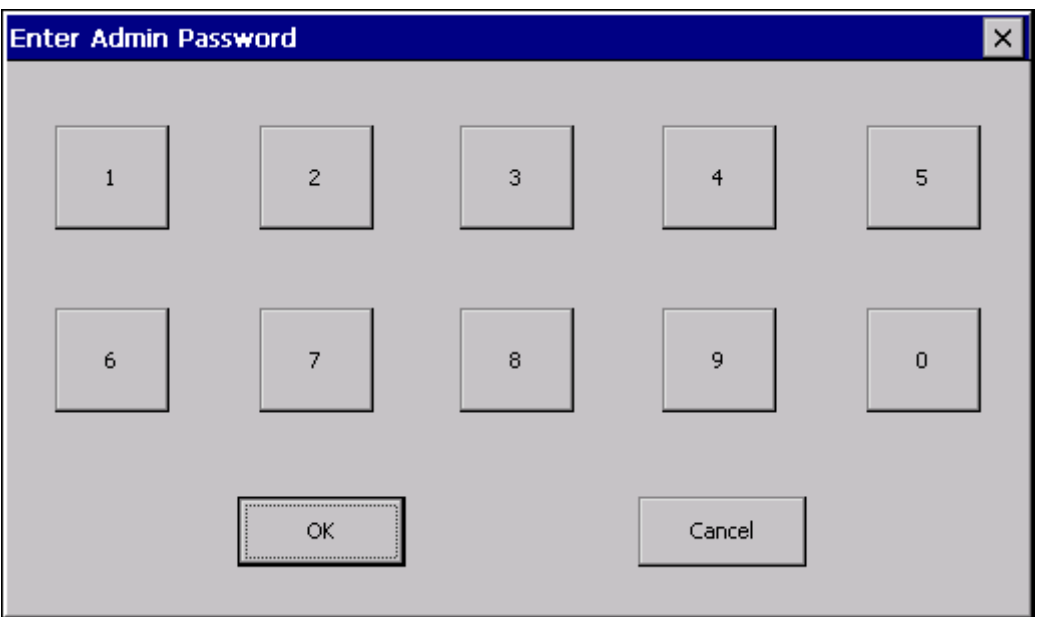

Figure 9.2: DLoG Security Shell Dialogue: Enter Admin Password

After entering the password, you access the main menu for configuration:

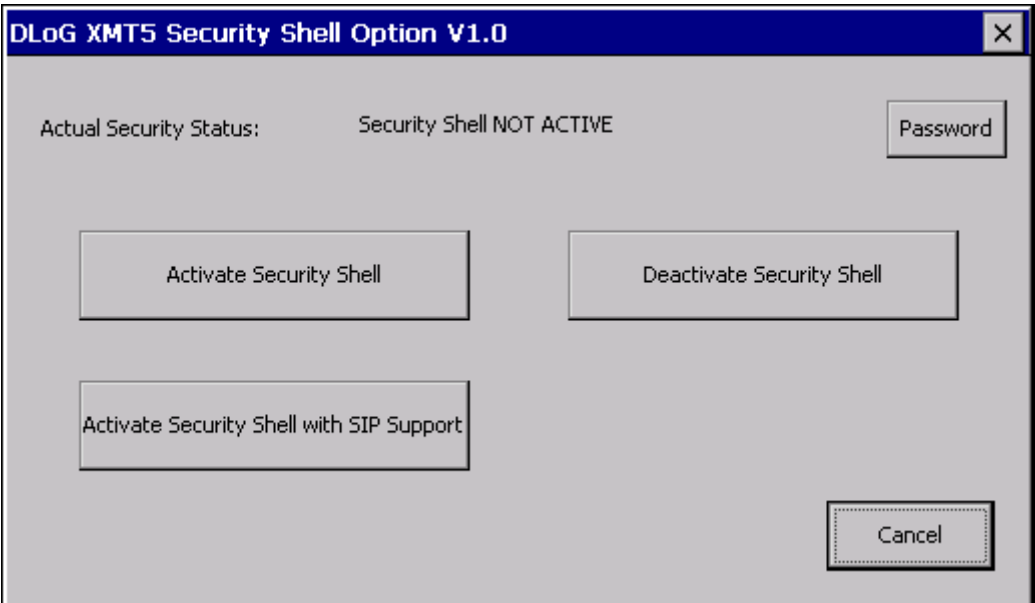

Figure 9.3: DLoG Security Shell Dialogue: DLoG Security Shell Option

## Explanation:

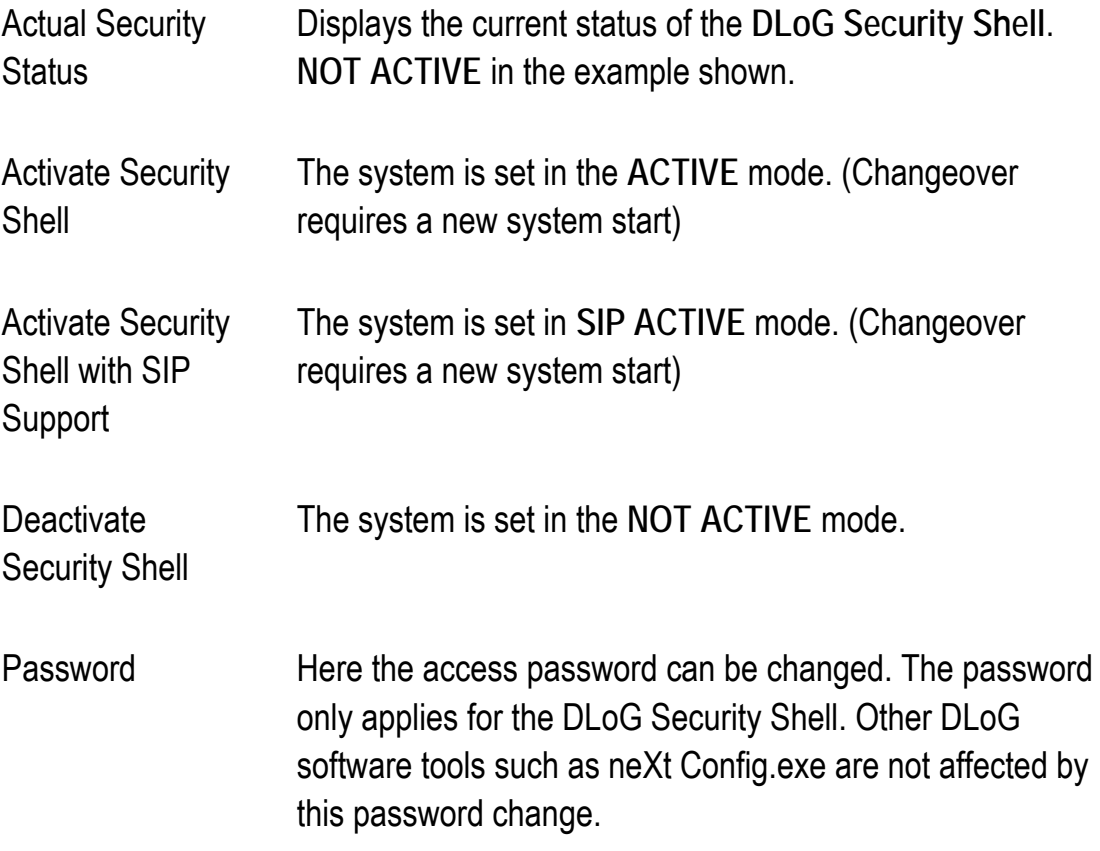

#### **9.2.1. DLoG Security Shell Features**

In both the **ACTIVE** and the **SIP ACTIVE** states the following points are restricted or deactivated:

- The **START** button can no longer be opened.
- All standard **Keyboard** shortcut entries are suspended. (Open **Explorer Window**, display **Run-Dialogue**, etc.)
- All **Standard** desktop links are no longer displayed. This includes (**My Device, Internet Explorer, Recycle Bin** and also **Remote Desktop Connection**). Other self-created links are not automatically deleted by this and must be manually removed.
- The **right-hand click** option (Touch\USB mouse) can no longer be used. The only remaining option is **Arrange Icons By**.
- The **Windows Wireless Zero Configuration** can no longer be opened without password entry.

With the **SIP ACTIVE** option all the points already mentioned are effected until the user can open and use the Windows SIP keyboard with the taskbar.

#### **9.2.2. Administrator Password change \ reset**

It is possible to change the standard password "**4653**" from the main program window accordingly. To do so, click on the **Password** button. The following program window will open:

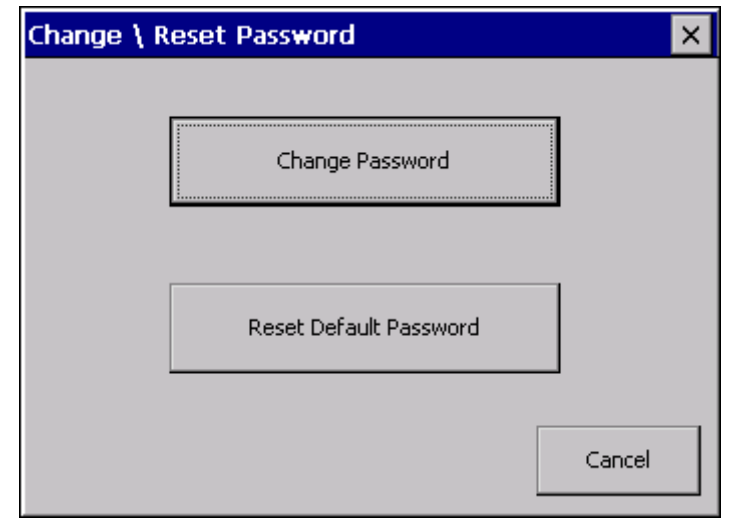

Figure 9.4: DLoG Security Shell Dialogue: Change \ Reset Password

Explanation:

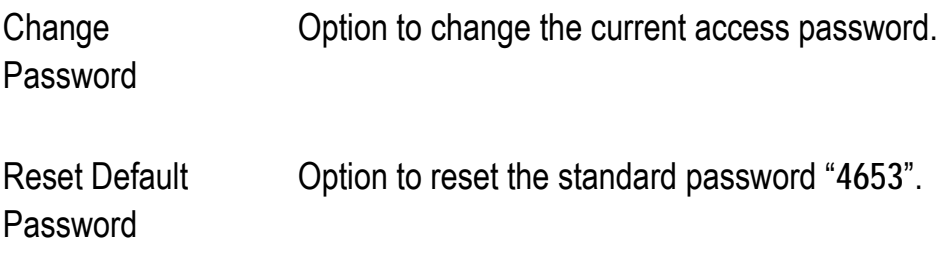

To change the password, click on the **Change Password** button. The following input screen will open:

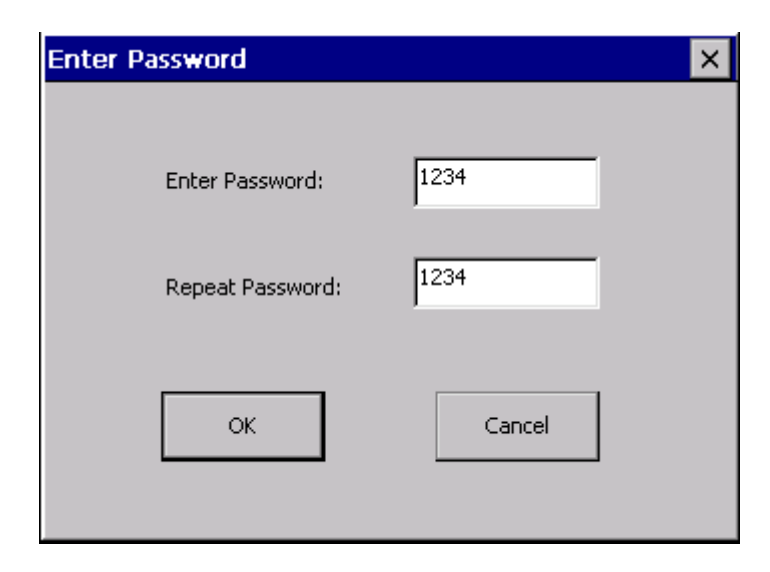

Figure 9.5: DLoG Security Shell Dialogue: Enter Password

To change the password enter the new one twice and confirm with **OK**. For security reasons the password must contain exactly four digits when doing this.

Messages will appear if the password is not suitable or is longer\ shorter than four digits.

#### **9.2.2.1. Service Case (Administrator Password not recognized)**

If it happens that for any reason the Administrator Password set is no longer recognized then there is a special service password. With this service password access to the DLoG Security Shell is always guaranteed.

The service password is: "**6234**"
#### **9.2.3. "Retrieval parameter" Program**

The "Security.exe" program can be started with retrieval parameters.

Security.exe *i* = (Internal), displays the currently programmed "Administrator" password.

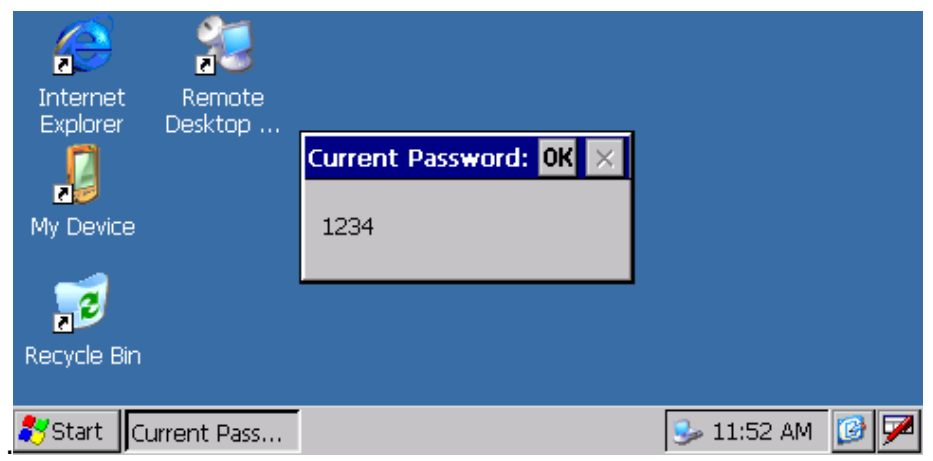

Figure 9.6: DLoG Security Shell Service-Dialogue: Current Password

Security.exe  $\underline{\mathbf{r}}$  = (Restore) resets the password to the standard "4653".

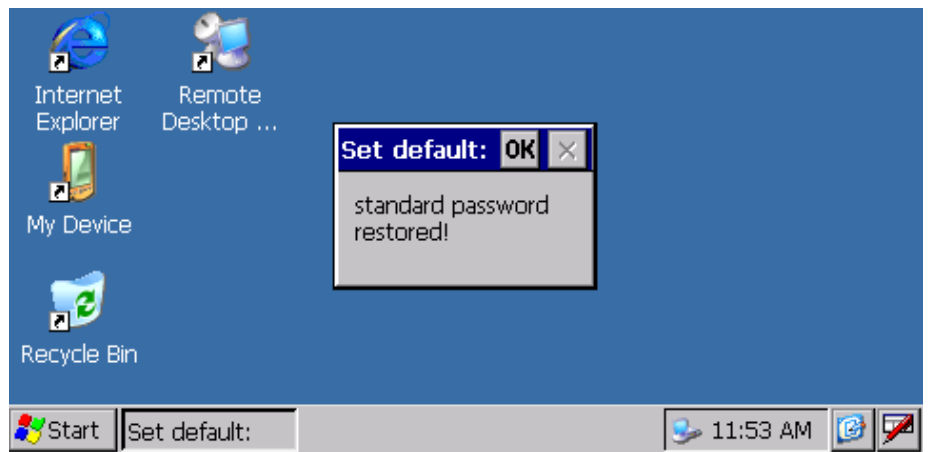

Figure 9.7: DLoG Security Shell Service Dialogue: Set default:

#### **9.2.4. "Registry" Program Messages**

Should the associated registry entry of the DLoG Security Shell option be changed or deleted then the standard registry key and the password "**4653**" will automatically be regenerated next time the application is started up:

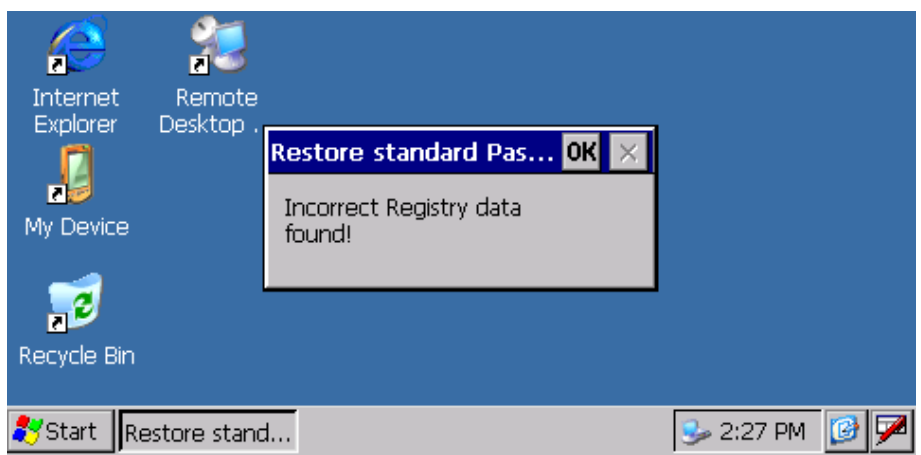

Figure 9.8: DLoG Security Shell Service dialogue: "Restore standard password"

After the process a message appears confirming successful "regeneration".

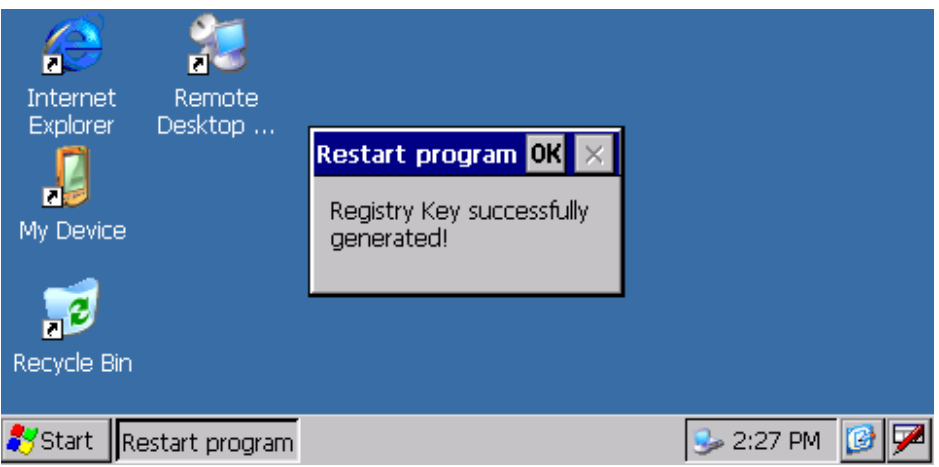

Figure 9.9: DLoG Security Shell Service dialogue: Restart program

### **10. DLoG Admin Tools**

The DLoG Admin tools offer the option of performing the following functions (by means of a right-hand click by touch or USB mouse):

### **10.1. Rotate Screen**

This is used to change the current display orientation. Here we differentiate between Portrait (vertical) and Landscape (horizontal). In addition there is the option of rotating the display screen in 90 degree stages.

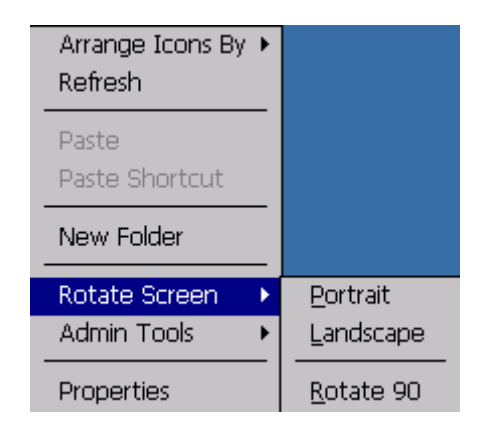

Figure 10.1: DLoG Admin Tools dialogue: Rotate Screen

### **10.2. Save Registry**

For saving the current amended "Registry" entries. It is imperative that this option is performed after configuration changes to the terminal. A message appears after successful execution:

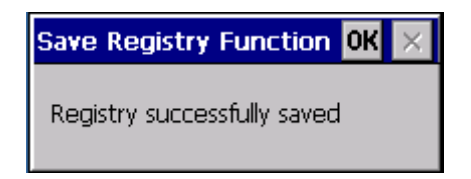

Figure 10.2: DLoG Admin Tools dialogue: Save Registry

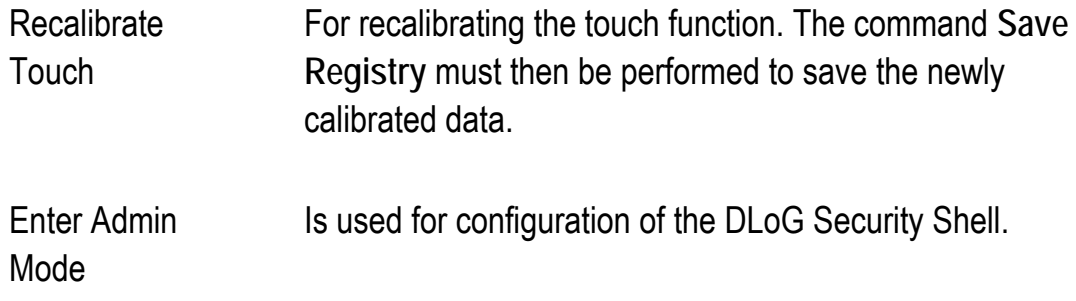

## **11. Active-Sync (XP Professional)**

The following section explains the necessary steps for connecting the DLoG XMT5 terminal to a standard PC using a USB Active-Sync cable.

### **11.1. Components Required (Software)**

DLoG XMT5:

• The software for the Active-Sync connection is already pre-installed. No other adjustments are necessary by the client.

Standard PC:

• Microsoft Active Sync 4.5. The program can be downloaded free of charge from the Microsoft homepage [www.microsoft.com.](http://www.microsoft.com/)

#### **11.2. Establishing Active-Sync Connection**

The cable between the PC and the XMT5 terminal can be connected according to the set-up described. The connection will be automatically established.

After successful connection the file content of the DLoG XMT5 can be viewed accordingly using an Explorer Window and adapted if necessary. (Copying files, etc.)

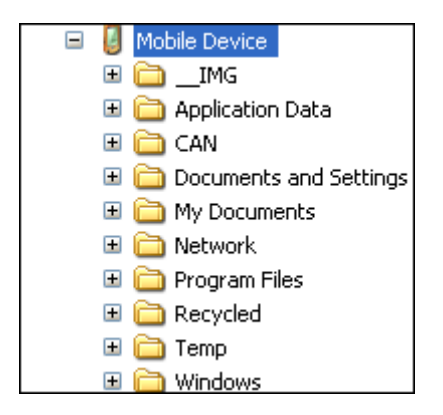

Figure 11.1: Active Sync dialogue: Explorer – Mobile Device

# **12. Software / Driver Installations (.CAB Files)**

The DLoG XMT5 series supports the retroactive installation of "third party" software and drivers too.

For this purpose the **CAB-Manager** is a default element of the DLoG CE 6.0 image. An ARM architecture processor is used with the DLoG XMT 5-Series (Marvel PXA320).

> It must be ensured that the respective .CAB file to be installed has been compiled for ARM and is thus compatible for the processor architecture of the DLoG XMT5.

### **12.1. CAB File Installation**

To install a .CAB file no specifics are to be observed provided that the .CAB file was approved or tested by DLoG GmbH. (For example the SUMMIT® WLAN driver V2.3.47 for subsequent installation on the DLoG XMT 5 series)

- Copy the .CAB installation file on to the DLoG XMT5 with a SD-Card, USB stick or an active Active-Sync connection.
- Open the.CAB File by double clicking and carrying out the installation in accordance with the dialogue requirements.
- To finish do a right-hand click on the desktop and the option (**Admin Tools Save Registry**) to save and confirm the changed registry data.
- Restart the terminal on completion.

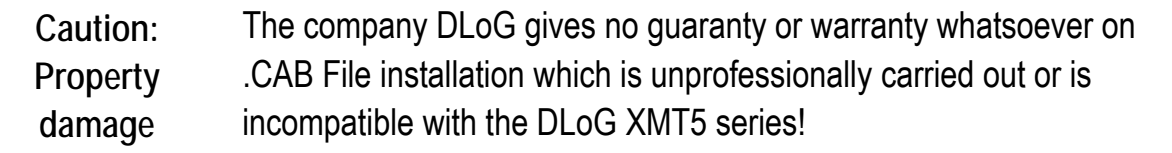

### **12.2. CAB File De-Installation**

The ControlPanel Option **Remove Programs** can be used to delete installed .CAB file installations.

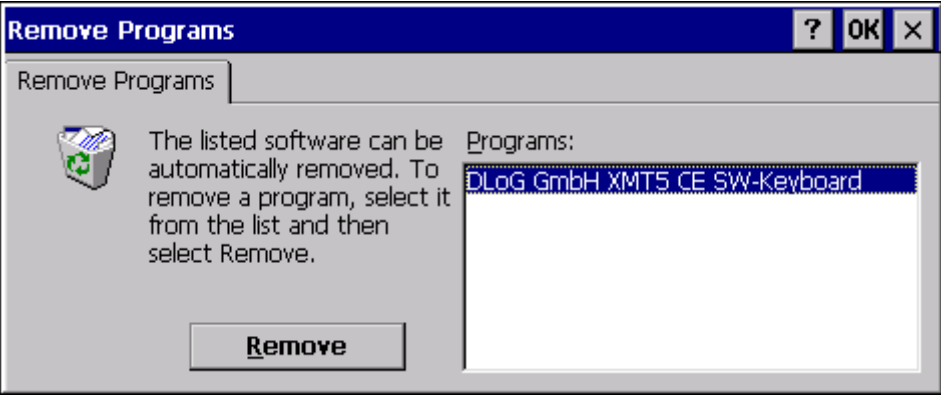

Figure 12.1: CAB File De-Installation

• Choose specific program from list and select the **Remove** button.

If warning messages appear on screen, (File in use \ etc.) manual interaction is required to remove all installation files after general de-installation routine finished.

## **13. Storage Manager ControlPanel Applet**

The Storage Manager displays the free remaining NAND-Flash memory and offers functionality to prepare removable storage devices like SD-Cards, USB-Sticks for usage under Windows CE.

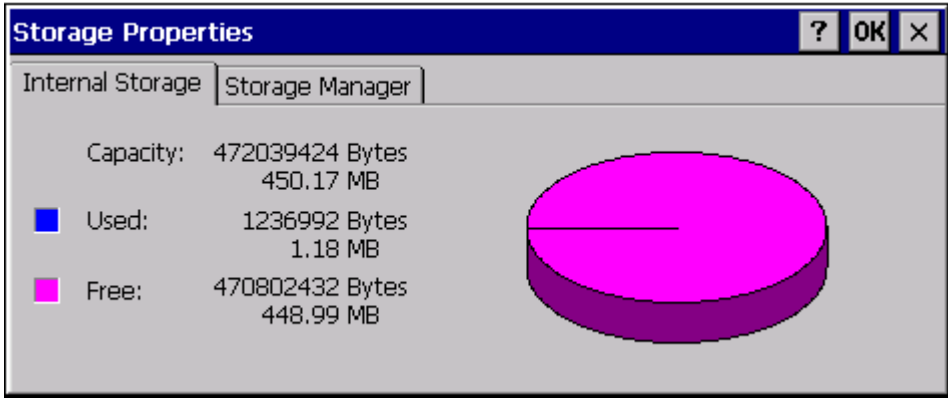

Figure 13.1: Storage Manager ControlPanel Applet

### **14. Return packing slip**

Return packing slip (please fill in once per return shipment):

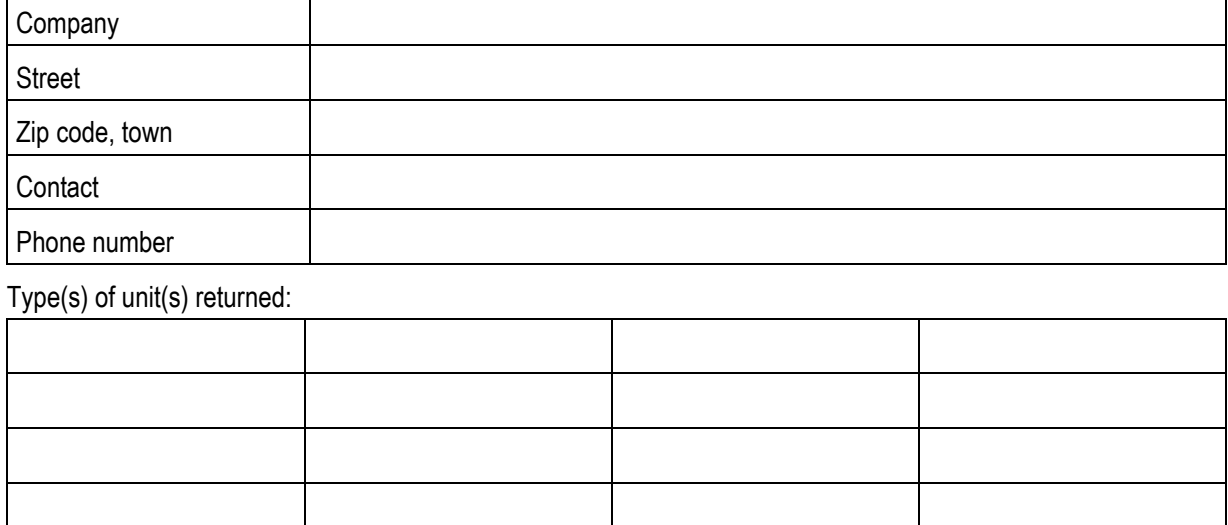

Serial number(s) of the unit(s) returned:

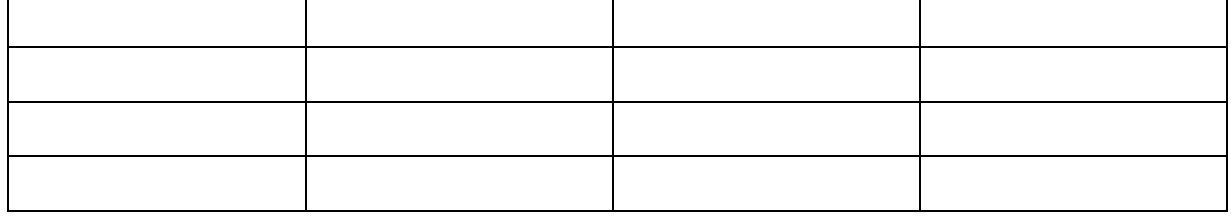

[ ] The units have not been returned, as they are currently being used. However, the following parts are missing:

[ ] Unit was already damaged on delivery (please enclose a copy of the delivery note)

[ ] Delivery was incomplete

Missing parts:

[ ] The following error occurs when operating the unit:

[ ] Separate error report is enclosed

# Index

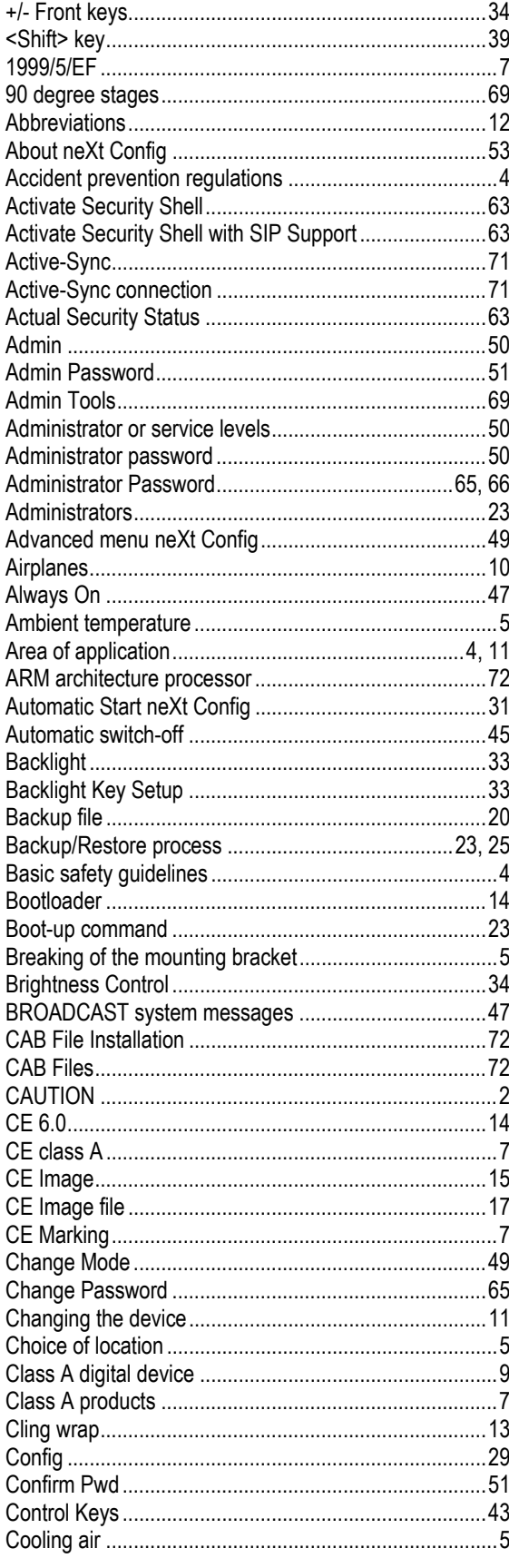

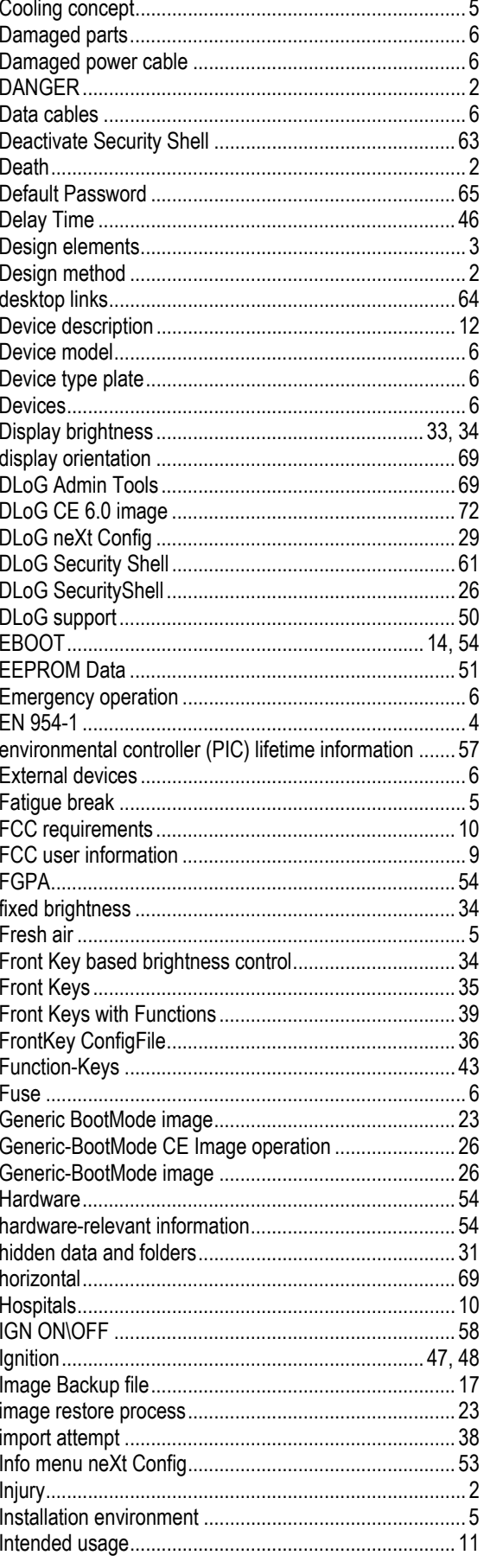

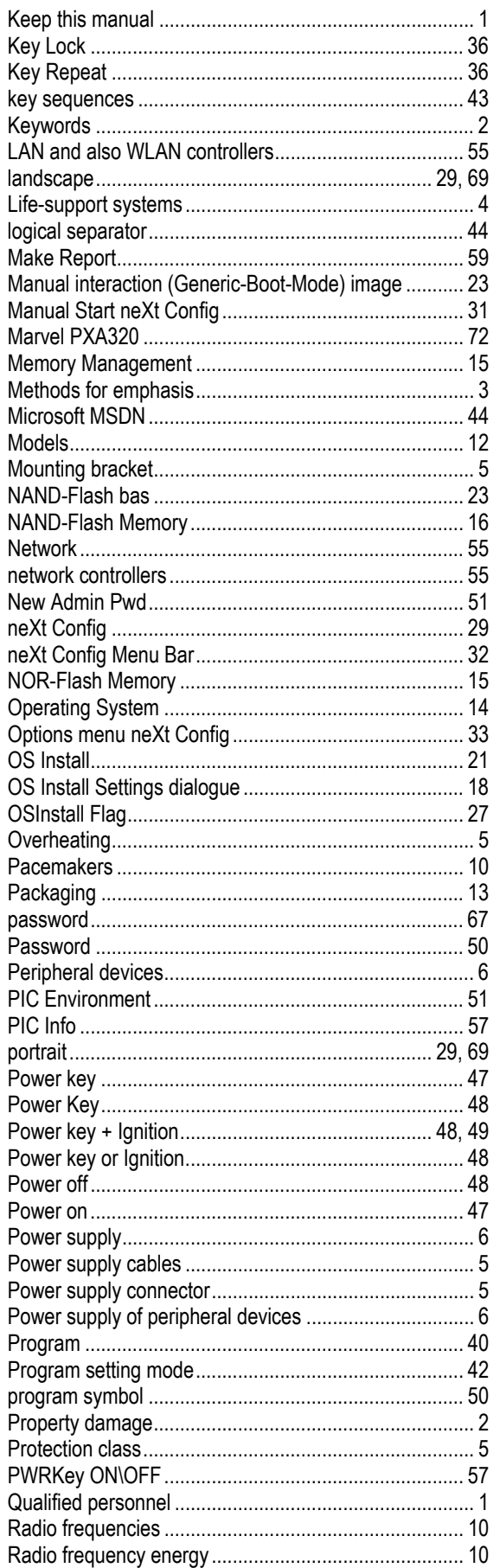

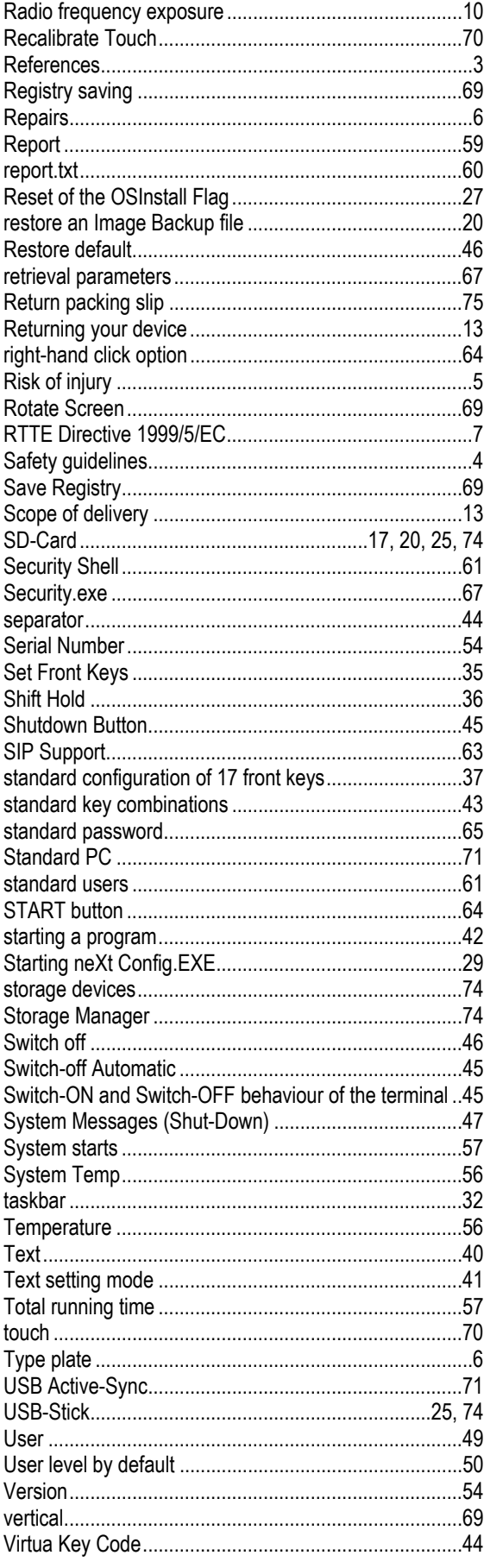

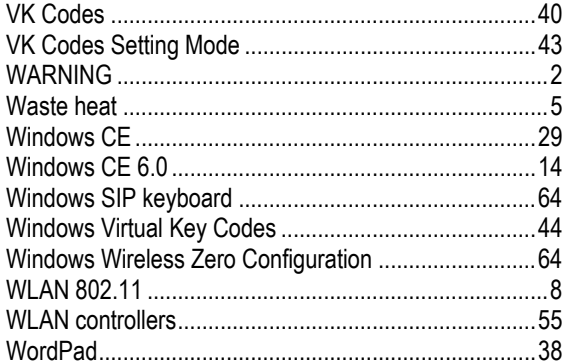